*Mastercam* 2022

VIDEO ECOURSE PROMO CODE INCLUDED

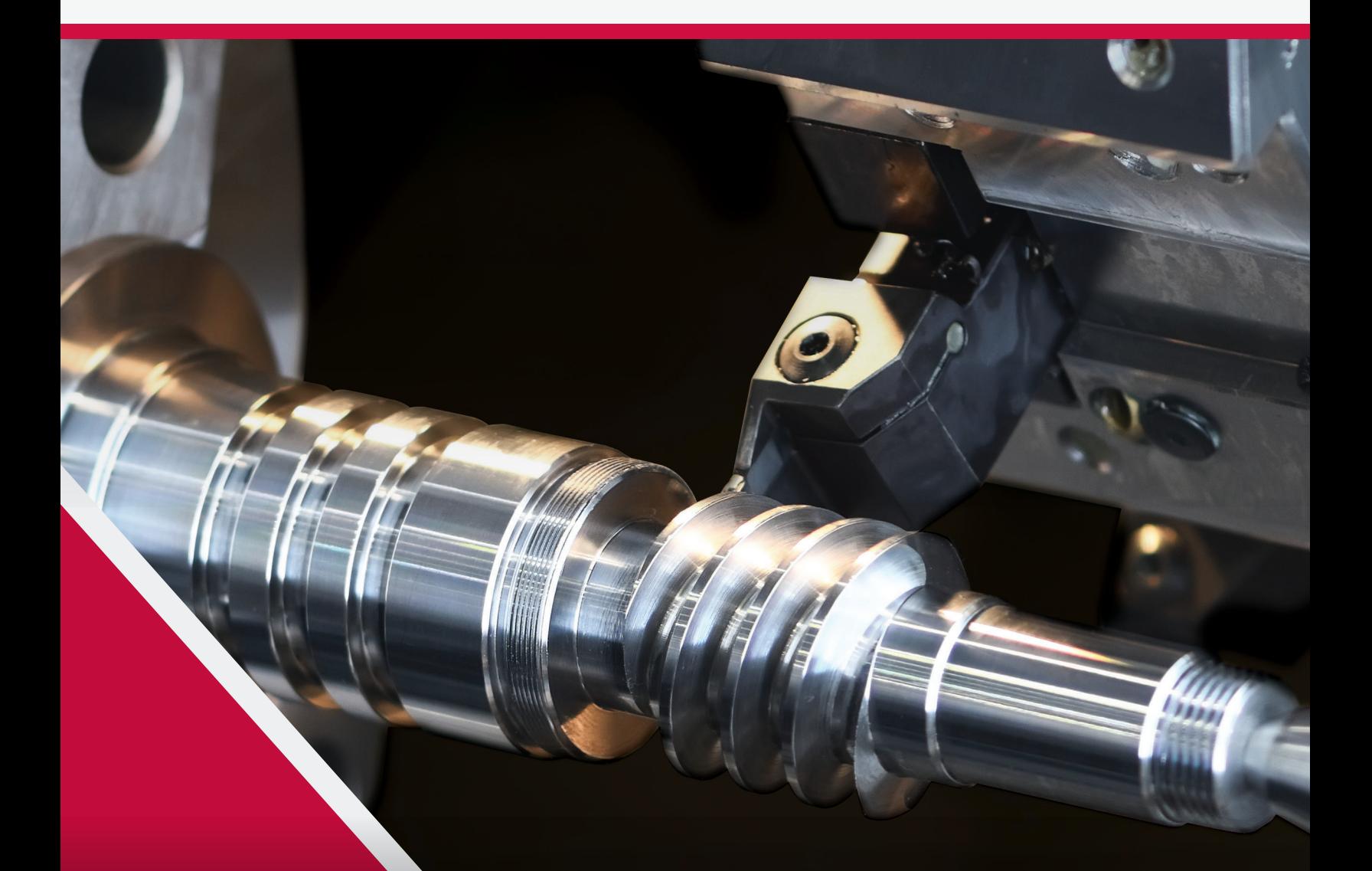

# TRAINING TUTORIAL SERIES | **IMPERIAL LATHE**

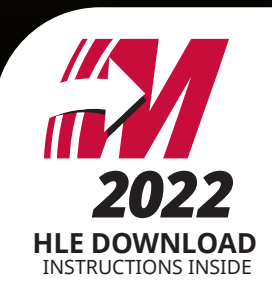

<span id="page-1-0"></span>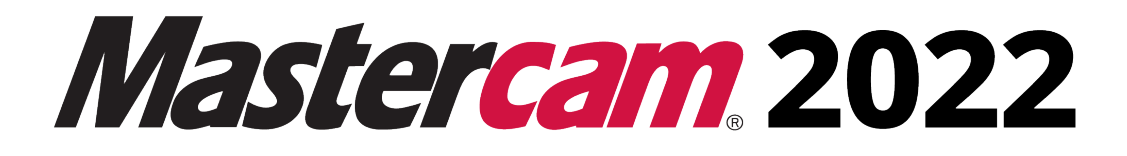

# **Lathe Training Tutorial**

**To order more books: Call 1-800-529-5517 or Visit www.emastercam.com or Contact your Mastercam dealer**

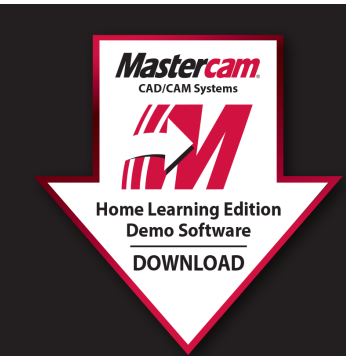

**HOW TO DOWNLOAD:** 

Mastercam Home Learning Edition (HLE) Demo Software

Visit https://signup.mastercam.com/try-mastercam

**Proceed to download!** 

#### **Mastercam 2022 Lathe Training Tutorial**

Copyright: 1998 - 2022 In-House Solutions Inc. All rights reserved

Software: Mastercam 2022

Authors: Mariana Lendel

ISBN: 978-1-77146-945-6

Date: July 21, 2021

**Notice** 

In-House Solutions Inc. reserves the right to make improvements to this manual at any time and without notice.

Disclaimer Of All Warranties And Liability

In-House Solutions Inc. makes no warranties, either express or implied, with respect to this manual or with respect to the software described in this manual, its quality, performance, merchantability, or fitness for any particular purpose. In-House Solutions Inc. manual is sold or licensed "as is." The entire risk as to its quality and performance is with the buyer. Should the manual prove defective following its purchase, the buyer (and not In-House Solutions Inc., its distributor, or its retailer) assumes the entire cost of all necessary servicing, repair, of correction and any incidental or consequential damages. In no event will In-House Solutions Inc. be liable for direct, indirect, or consequential damages resulting from any defect in the manual, even if In-House Solutions Inc. has been advised of the possibility of such damages. Some jurisdictions do not allow the exclusion or limitation of implied warranties or liability for incidental or consequential damages, so the above limitation or exclusion may not apply to you.

#### **Copyrights**

This manual is protected under International copyright laws. All rights are reserved. This document may not, in whole or part, be copied, photographed, reproduced, translated or reduced to any electronic medium or machine readable form without prior consent, in writing, from In-House Solutions Inc.

#### **Trademarks**

Mastercam is a registered trademark of CNC Software, Inc.

Microsoft, the Microsoft logo are registered trademarks of Microsoft Corporation;

Windows 10 is a registered trademarks of Microsoft Corporation.

# **Table Of Content**

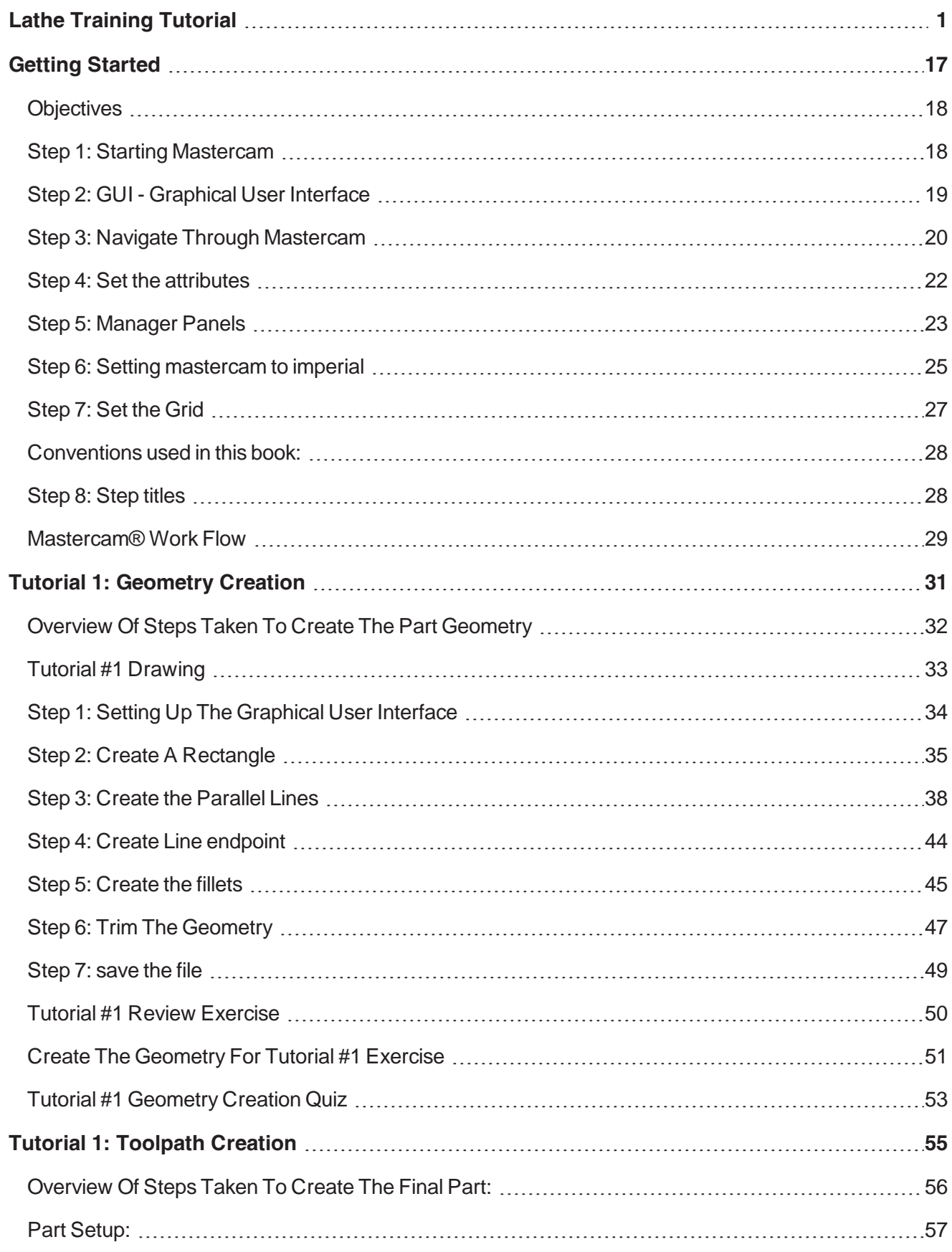

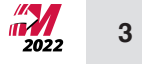

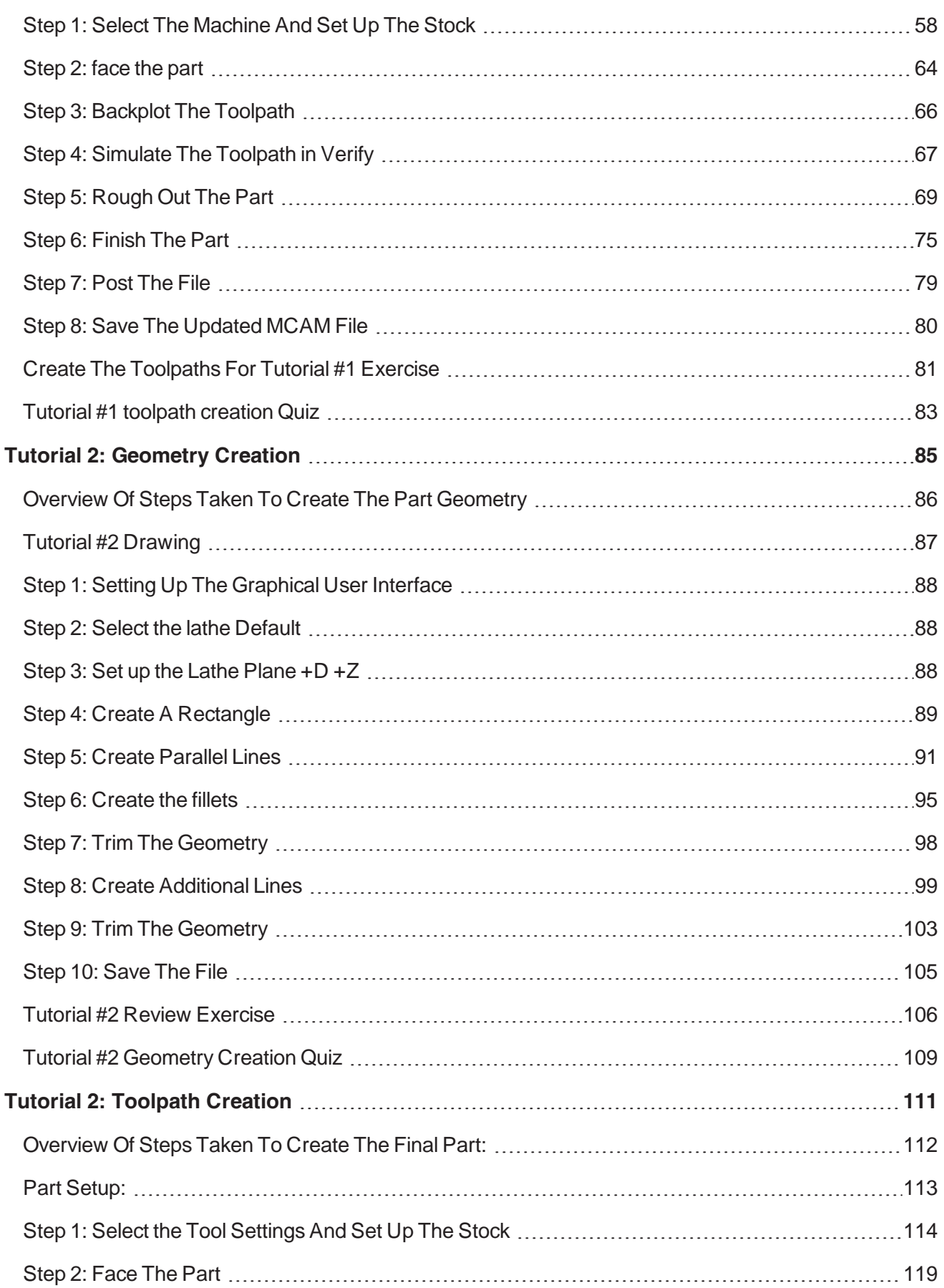

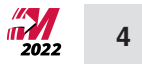

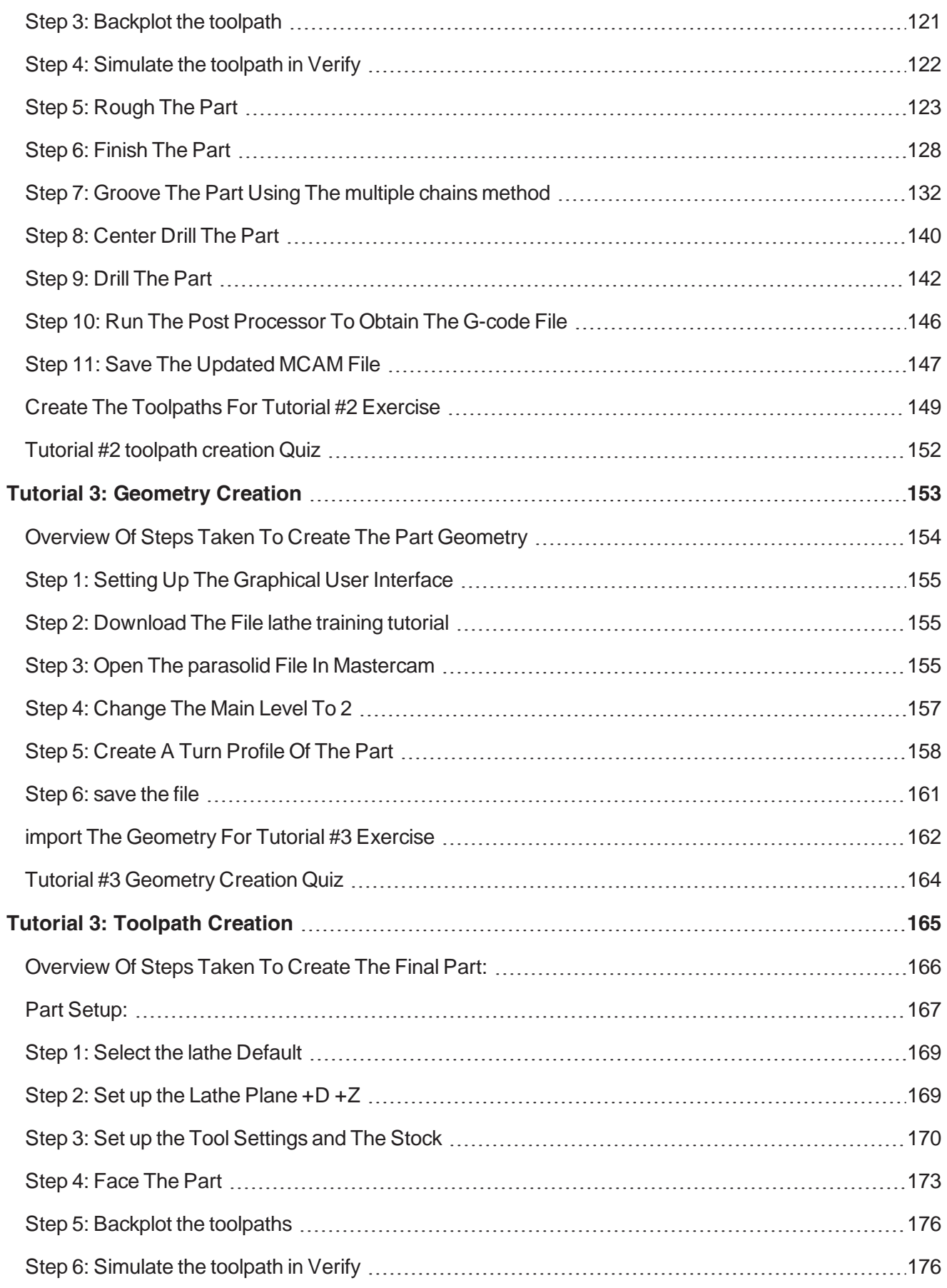

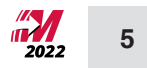

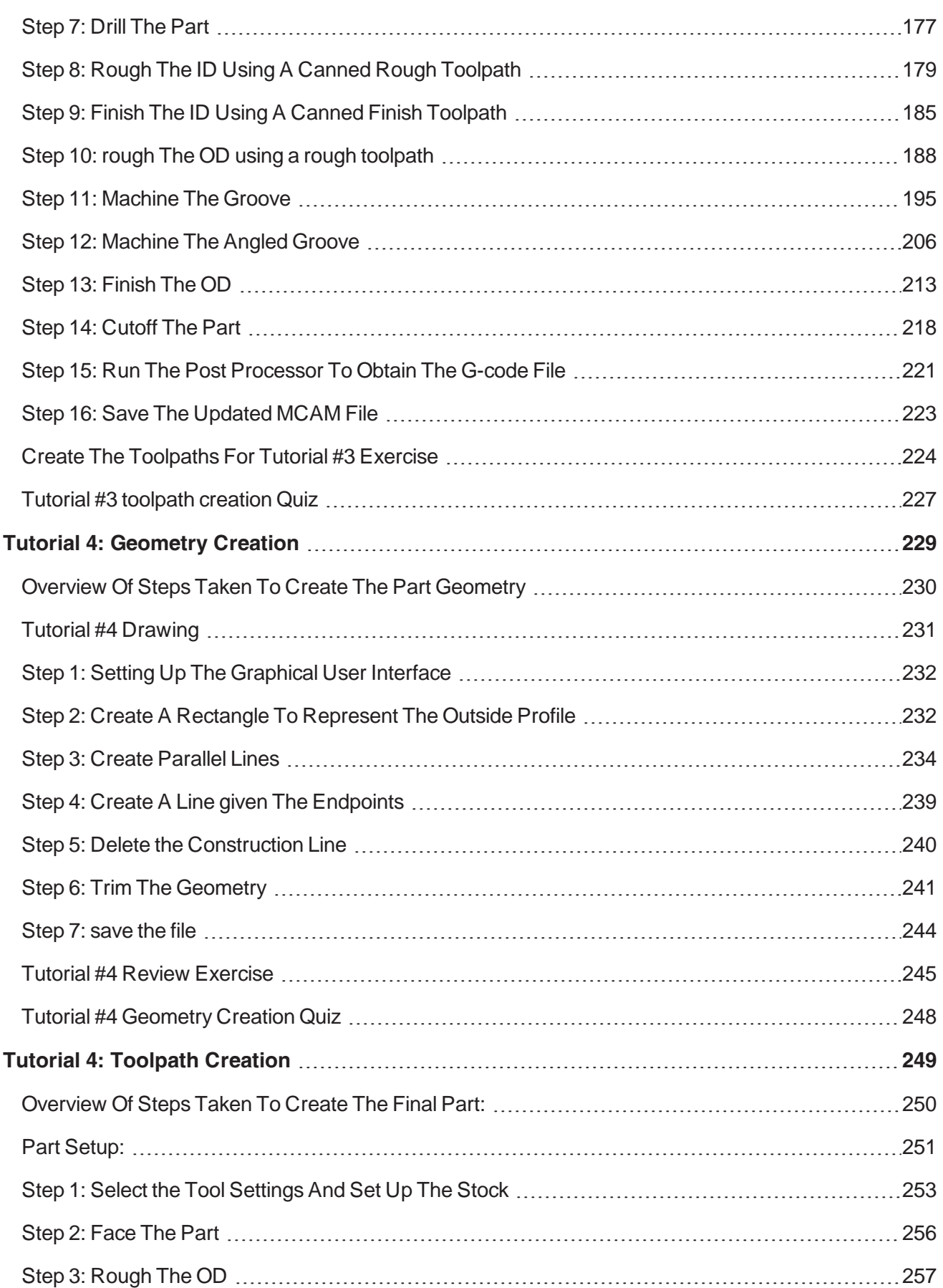

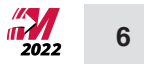

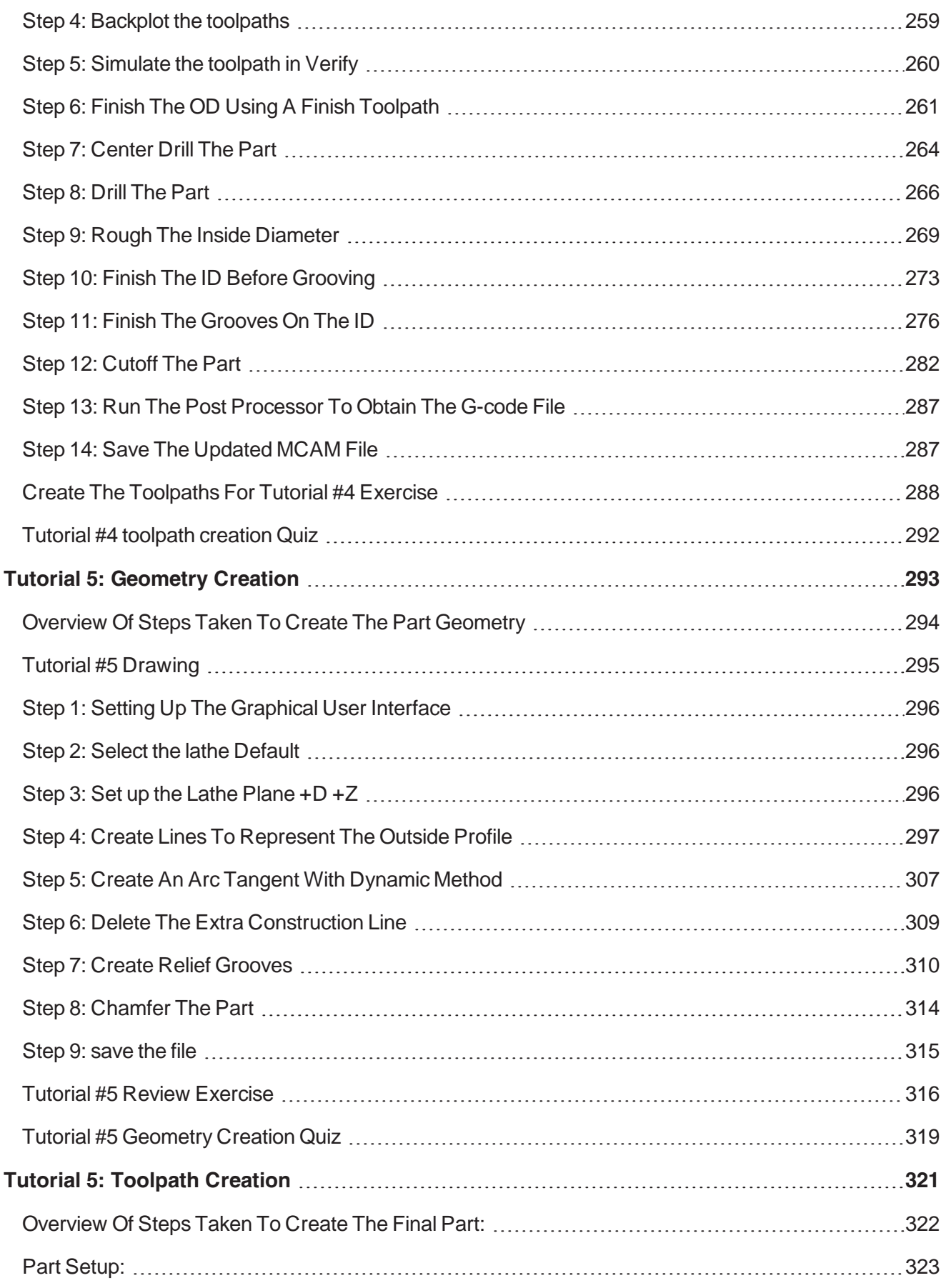

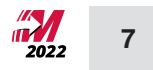

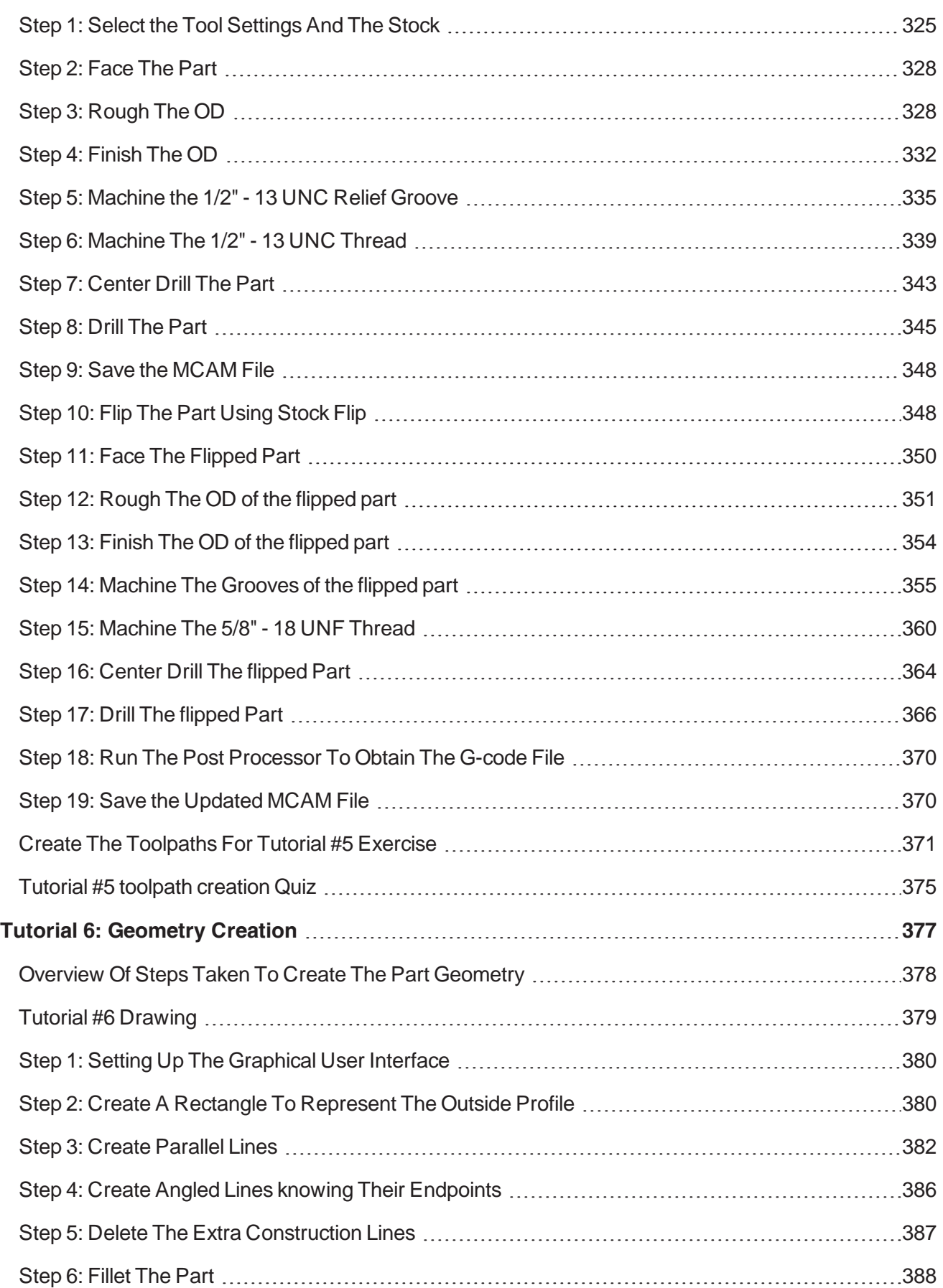

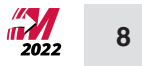

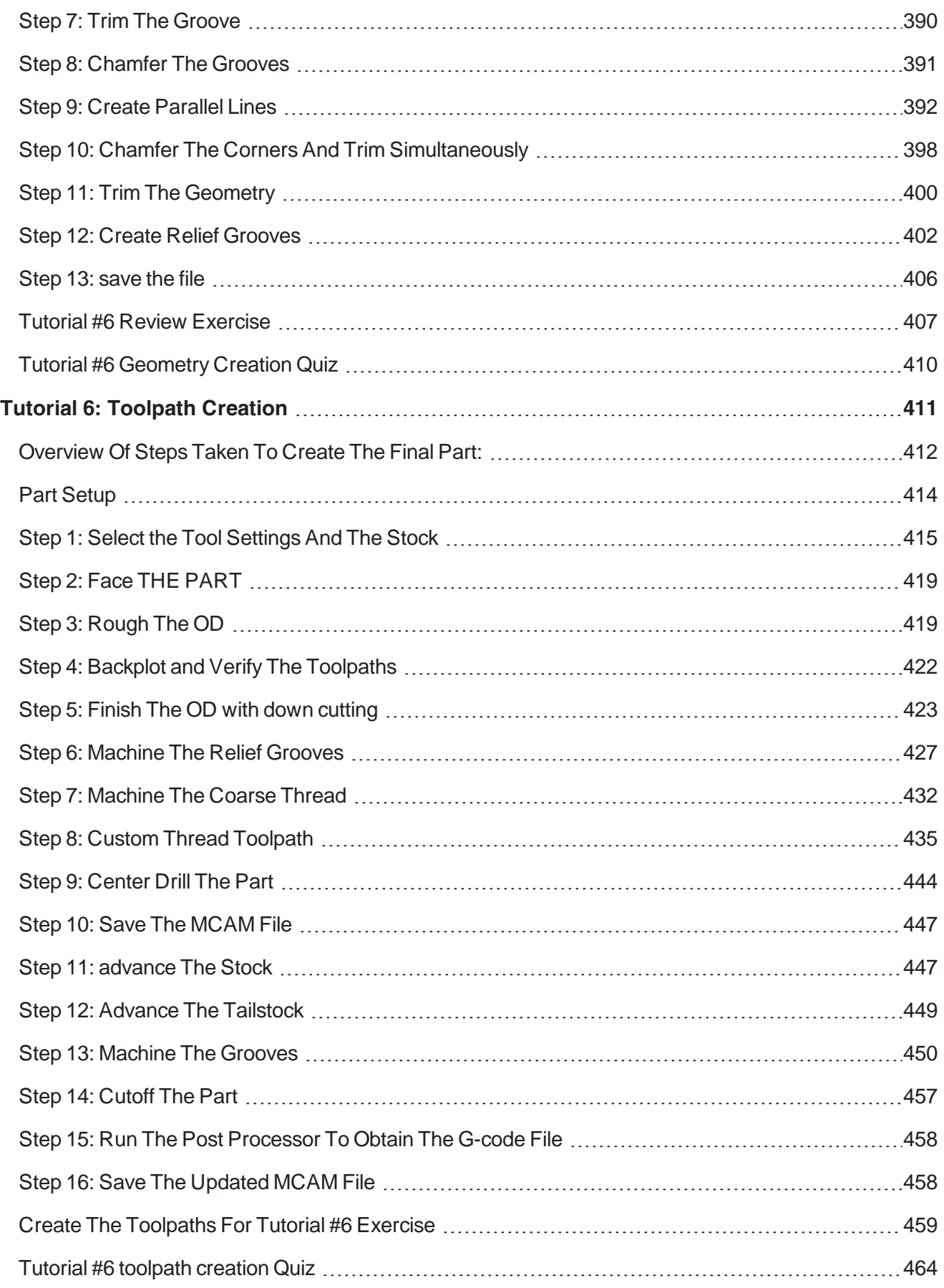

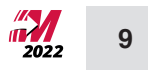

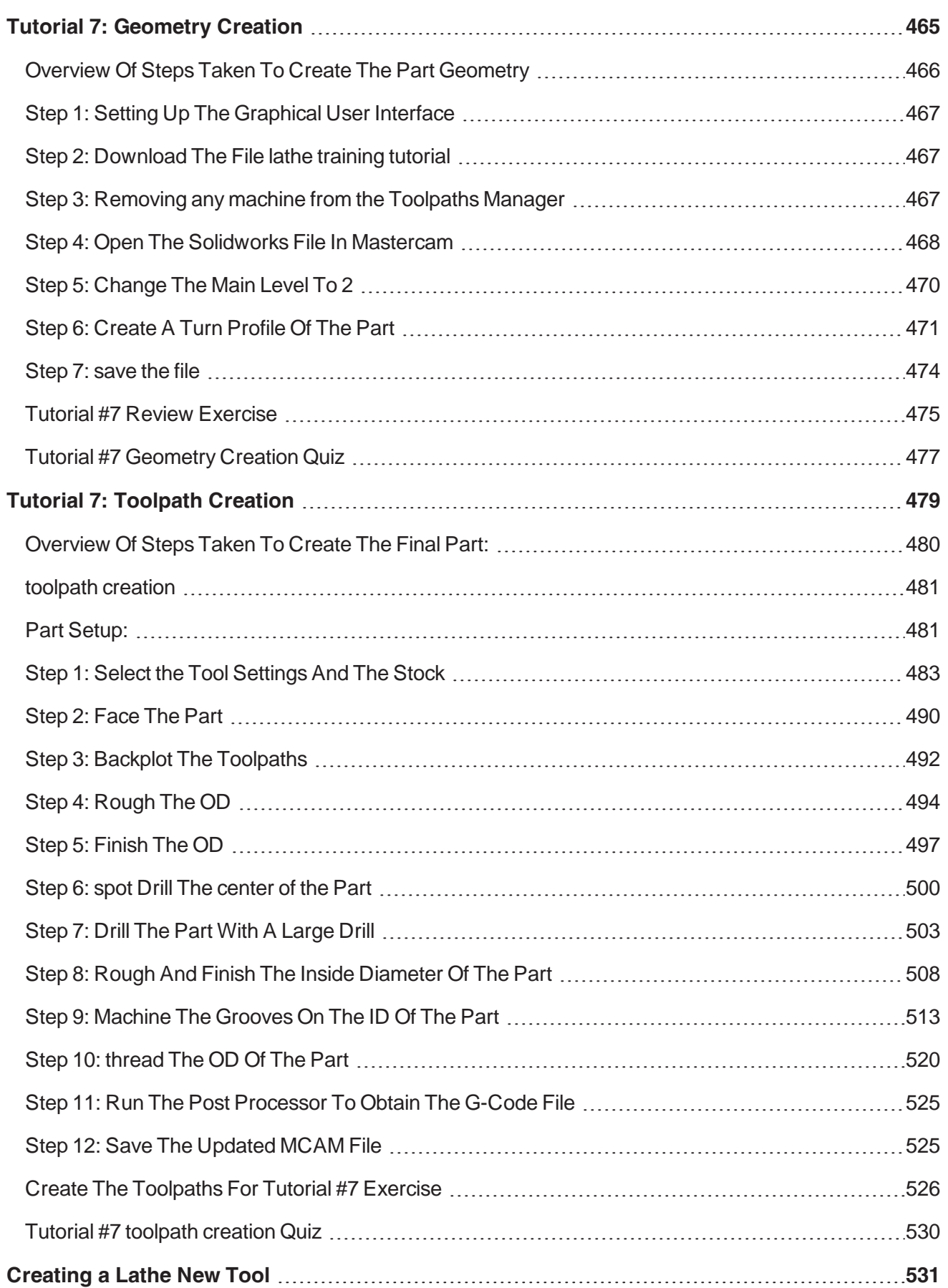

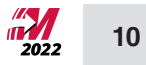

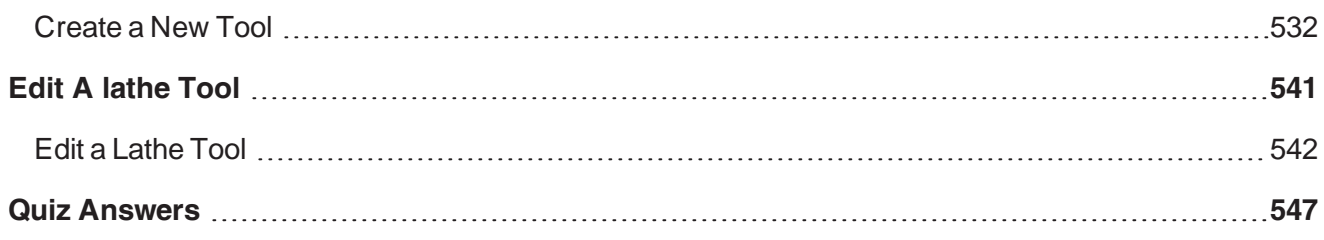

# **Lathe Projects**

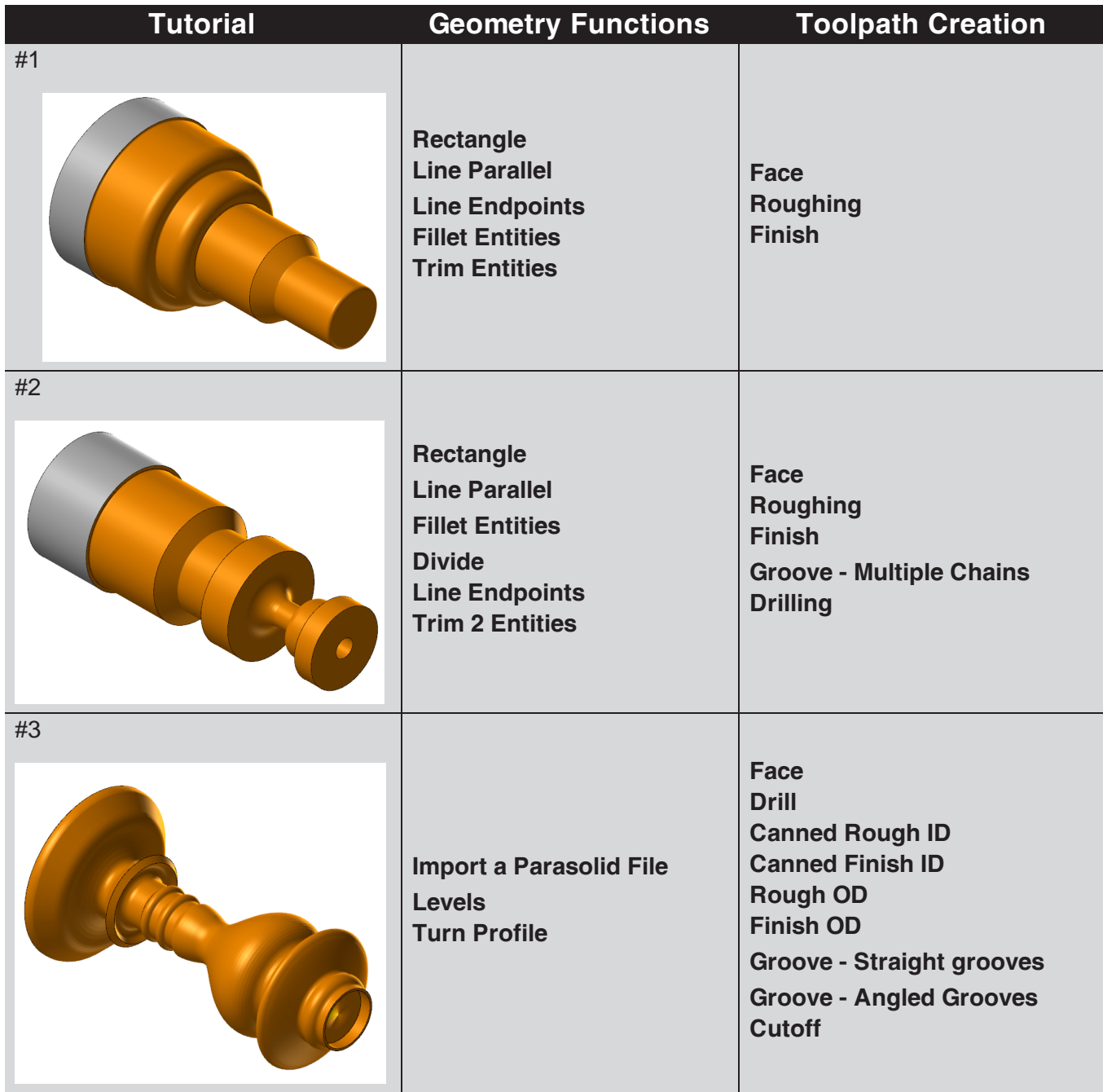

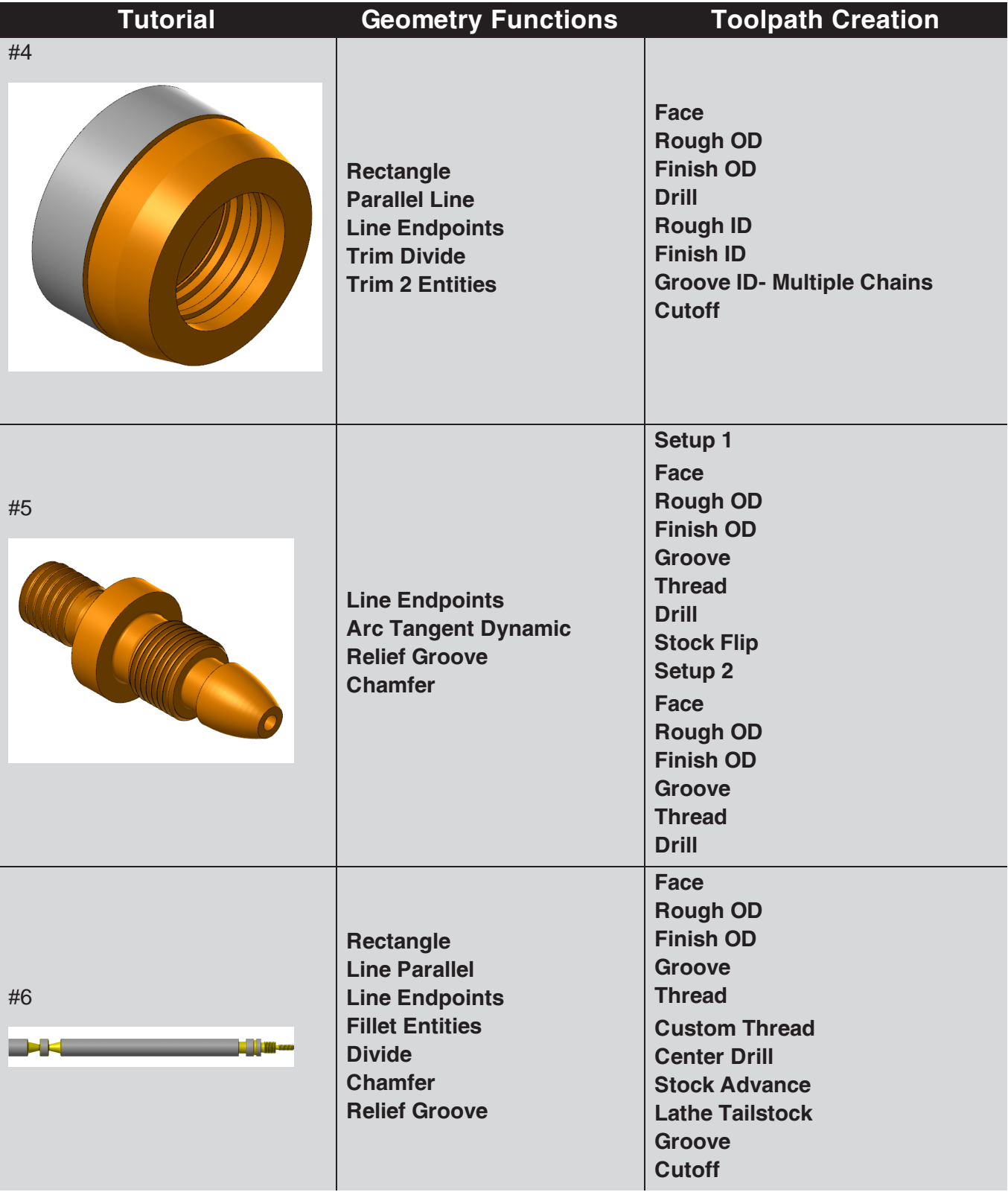

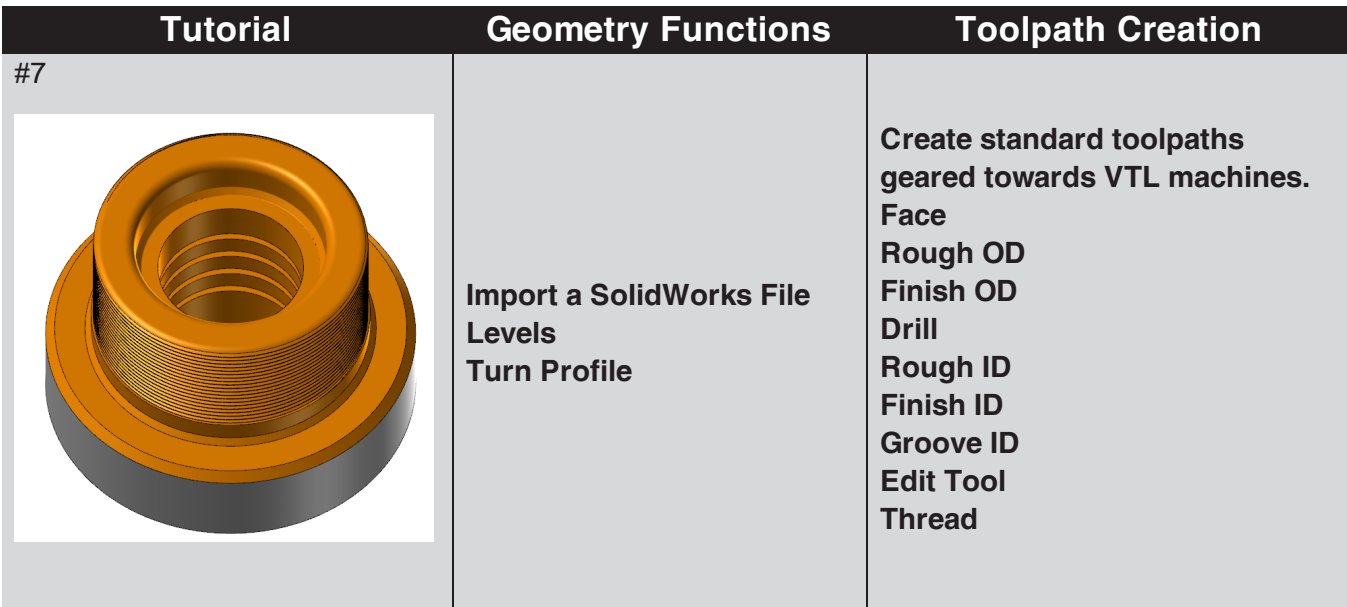

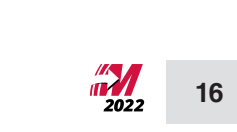

# **Getting Started**

<span id="page-17-0"></span>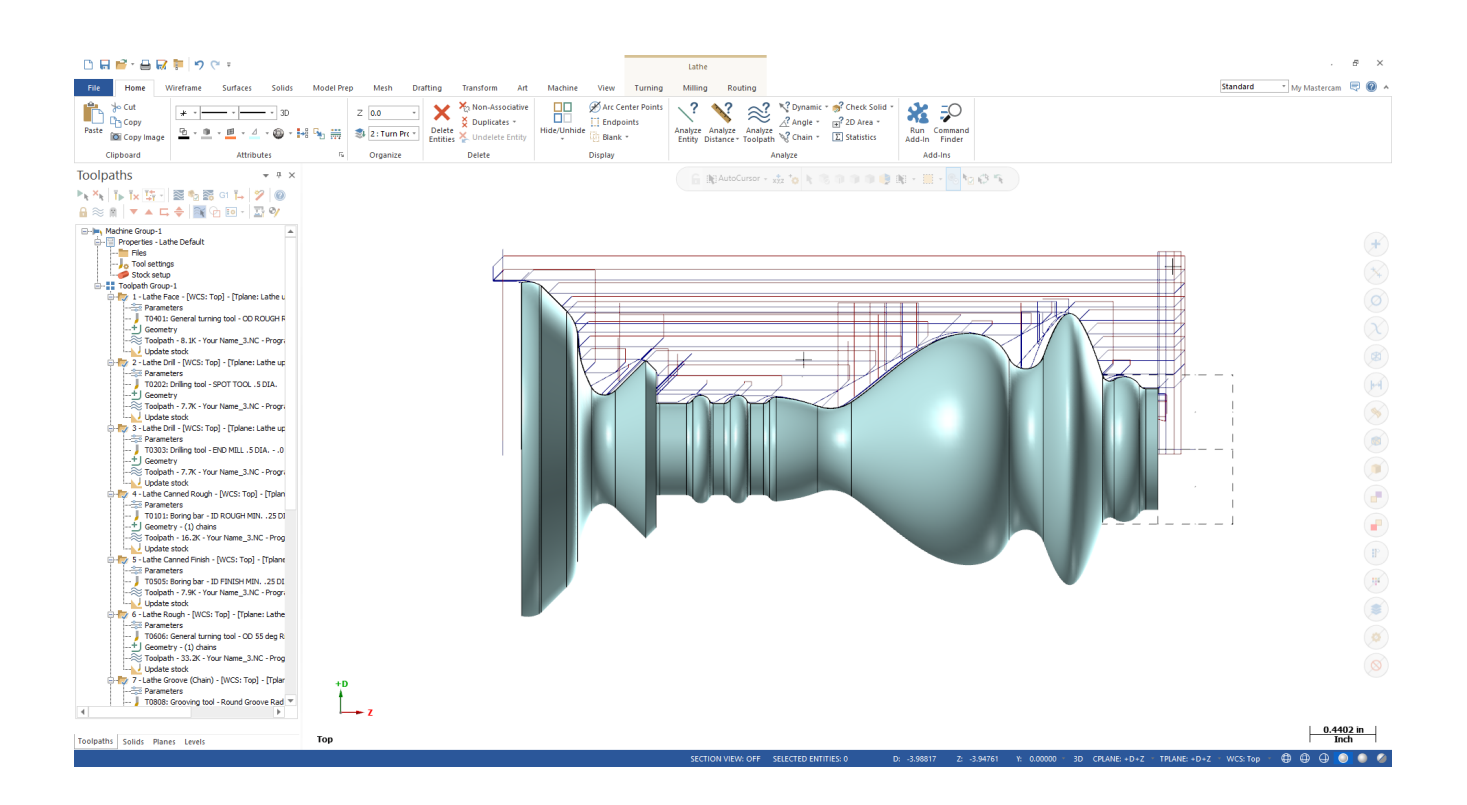

# <span id="page-18-0"></span>**OBJECTIVES**

- Starting Mastercam
- n The student will learn about the Graphical User Interface.
- $\blacksquare$  The student will learn how to navigate through Mastercam.
- $\blacksquare$  The student will learn how to set the Attributes and use Managers.
- $\blacksquare$  The student will learn how to set Mastercam Units.
- <span id="page-18-1"></span> $\blacksquare$  The student will learn how to set the Grid.

## **STEP 1: STARTING MASTERCAM**

1.1 For Windows 7

- $\blacksquare$  Select the **Start** button.
- <sup>n</sup> Select **All Programs** and click on Mastercam 2022.
- 1.2 For Windows 8

Select the **Start** button.

- Click on the drop down arrow to open Apps.
- Find and click on Mastercam 2022.
- 1.3 For Windows 10
	- $\blacksquare$  Select the **Start** button.
	- **Example 2** Click on the drop down arrow to open Apps.
	- Find and click on Mastercam 2022.
	- <sup>n</sup> To start the software, from **Desktop**, click on the shortcut icon as shown.

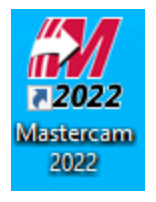

**18**

<span id="page-19-0"></span>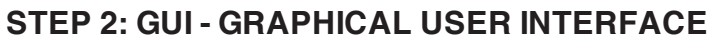

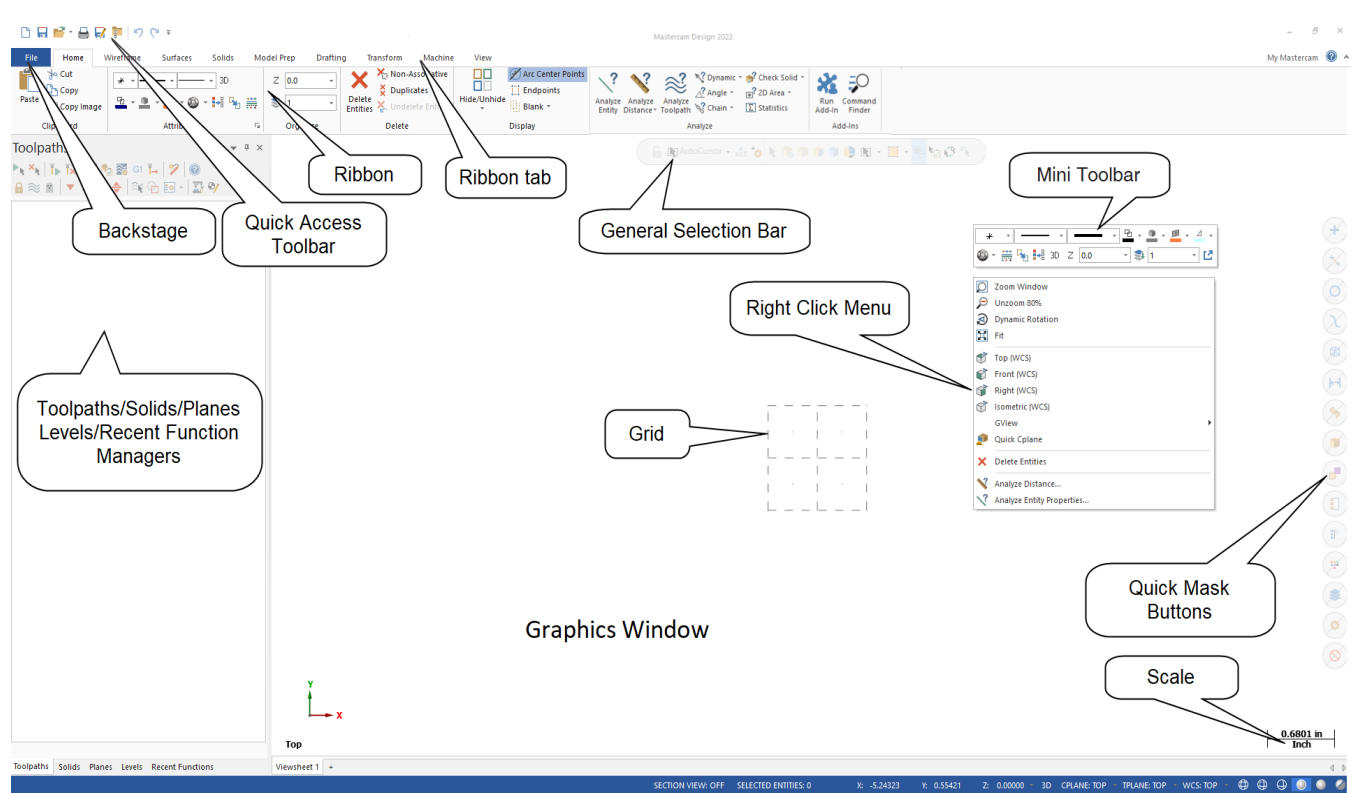

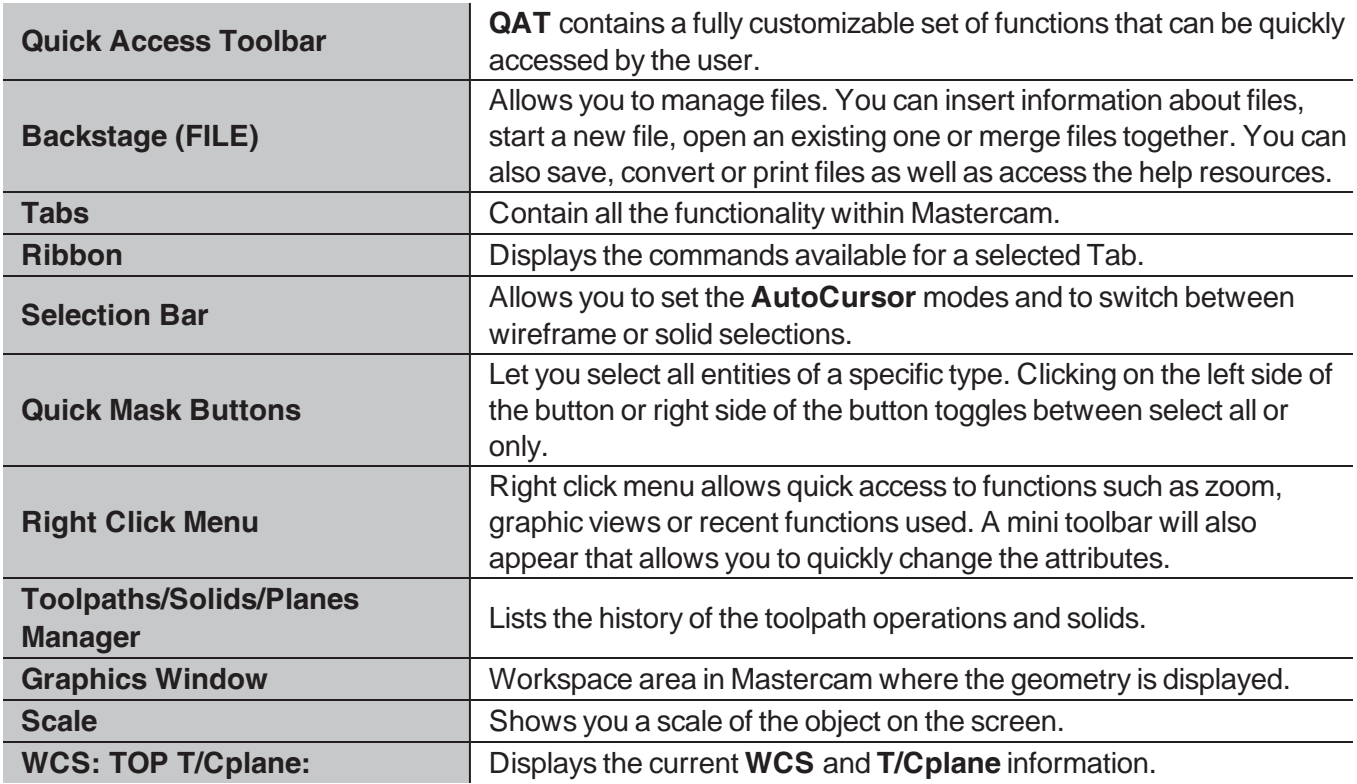

# <span id="page-20-0"></span>**STEP 3: NAVIGATE THROUGH MASTERCAM**

In this step, you will learn how to use the menu functions in Mastercam to create geometry.

- 3.1 Using the Wireframe tab to select the command to create Line Endpoints
	- **Example 1** Left click on **Wireframe**.
	- <sup>n</sup> Left click on the **Line Endpoints** icon as shown.

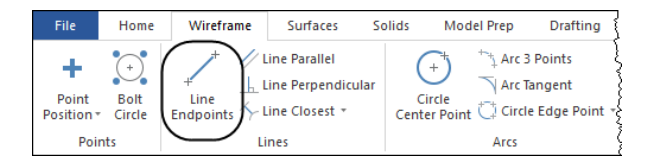

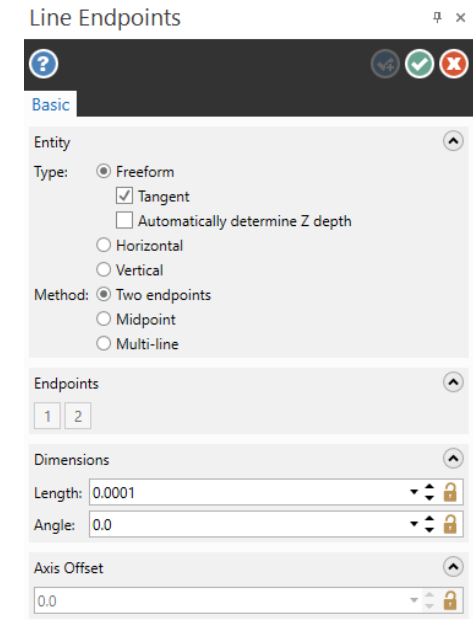

#### **Sketching a line**

 $\blacksquare$  To sketch a line, left click on two locations on the screen.

■ Once you select Line Endpoints, the Line Endpoints panel

appears on the screen as shown.

#### **Creating a line knowing the endpoint coordinates**

■ To make a line knowing the two endpoint coordinates, select the **AutoCursor Fast Point** icon from the **General Selection** toolbar.

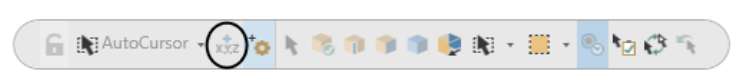

- n In the coordinates field that opens in the upper left corner enter the coordinates of the first endpoint as shown.
- $0,1$

- **Press Enter** to continue.
- <sup>n</sup> Select the **AutoCursor Fast Point** icon again and enter in the coordinates of the second endpoint and then press **Enter**.

**20**

#### **Creating a line knowing an endpoint, the length and the angle**

- <sup>n</sup> You can also enter the coordinates of the first endpoint, then enter the **Length** and **Angle** if necessary.
- <sup>n</sup> To continue making lines, choose the **OK** and **Create New Operation** button from the dialog box or press **Enter.** ©©®
- To exit the current command, select the OK button or press the **Esc** button. **©©®**
- To undo the last command, from the QAT (Quick Access Toolbar) select the Undo button. The Undo button can be used to go back to the beginning of geometry creation or to the last point of the saved file. Mastercam also has a **Redo** button for your convenience.

#### 3.2 Function Prompt

Prompts the user to execute a command.

Example: this prompt is used in the **Line Endpoints** command.

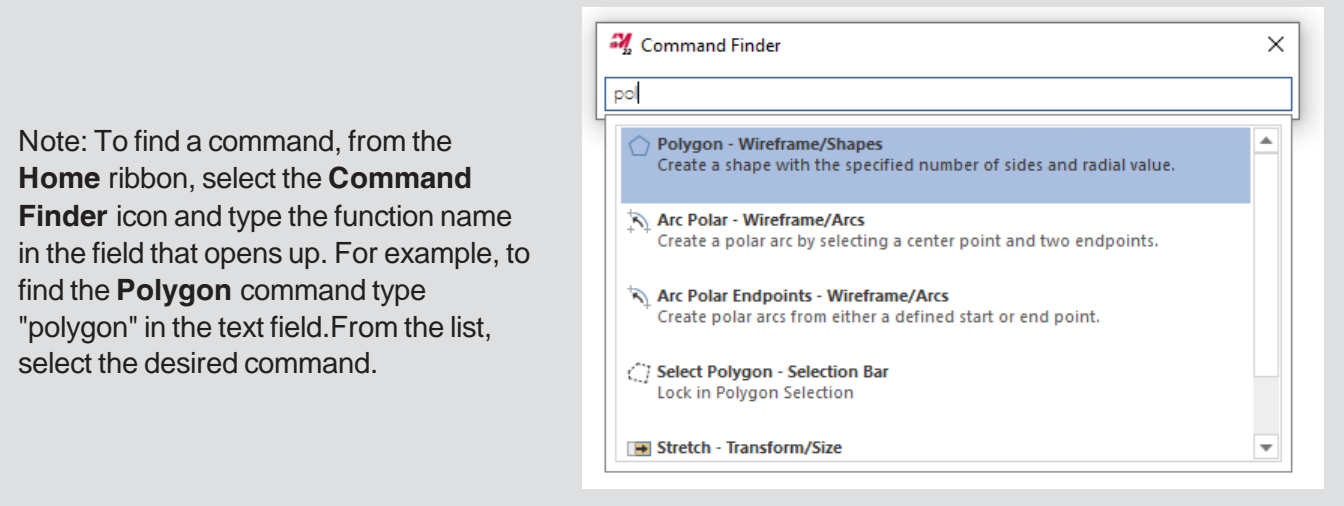

# <span id="page-22-0"></span>**STEP 4: SET THE ATTRIBUTES**

Mastercam attributes are point style, line style, line thickness, color and levels. Before starting to create geometry, you should set the attributes.

### 4.1 Attributes Group

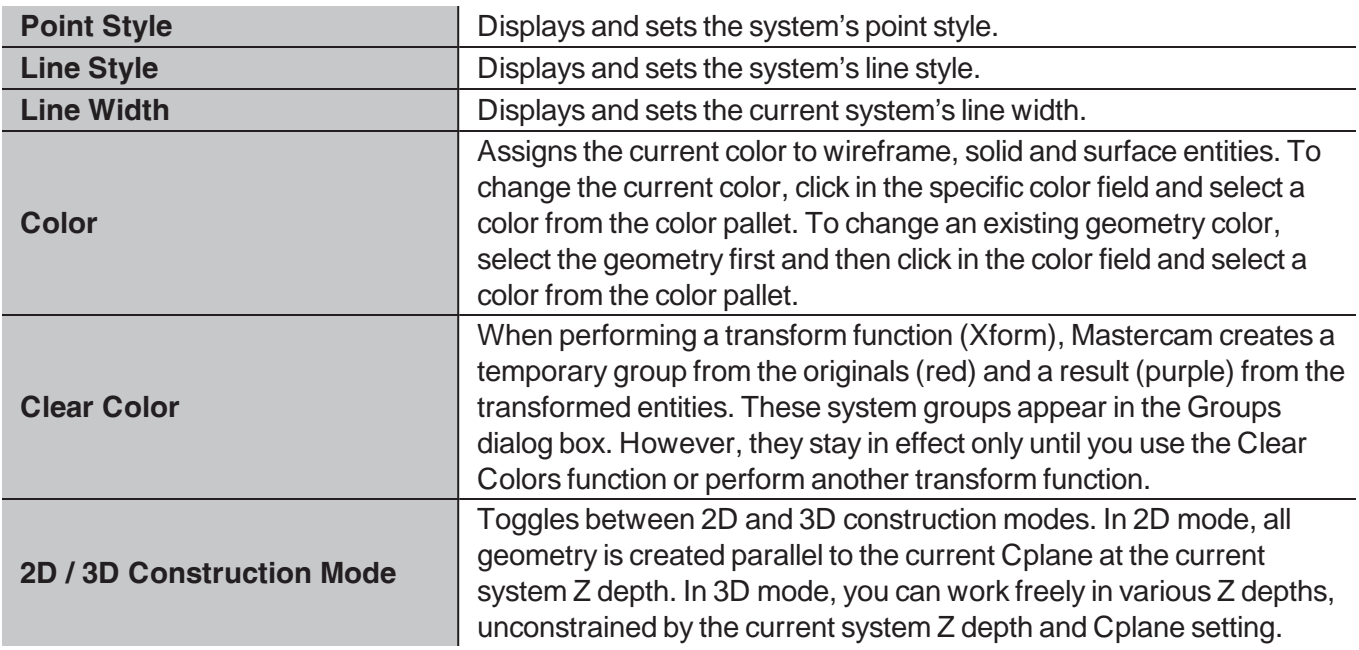

## 4.2 Organize Group

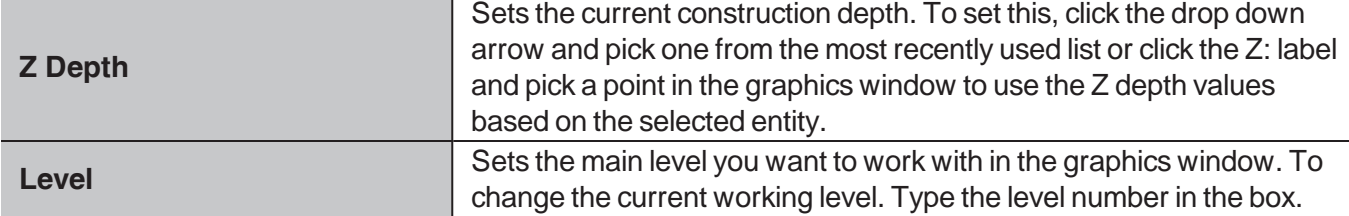

## 4.3 Change the Wireframe Color

<sup>n</sup> Click on the drop down arrow next to the **Wireframe Color** field as shown.

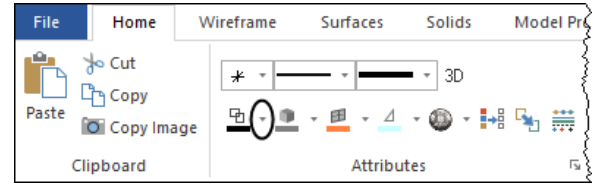

 $\blacksquare$  Select the desired color from the dialog box as shown.

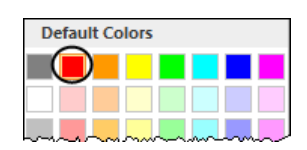

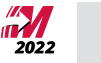

Note: Any geometry on your screen will remain in the previous system color. This change will only affect the geometry you create going forward.

To change the color of existing geometry, select the entities first and then click on the drop down arrow next to the Wireframe Color and select the desired color. The same method can be applied for any other attribute that you want to set or change.

## <span id="page-23-0"></span>**STEP 5: MANAGER PANELS**

5.1 The Toolpaths Manager

The **Toolpaths Manager** displays all the operations for the current part. You can sort, edit, regenerate, verify and post any operation as shown. For more information on the **Toolpaths Manager**, please click on the **Help** icon.

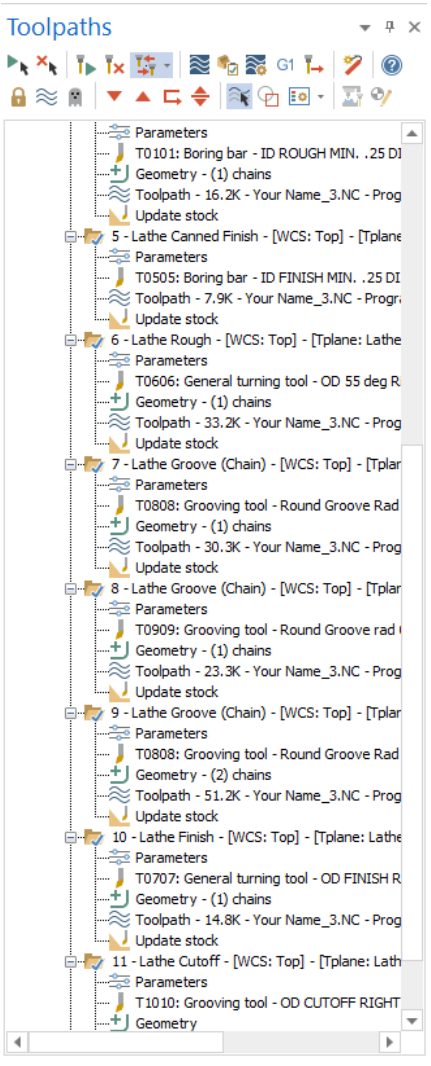

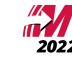

Art

Translucency

**Backside** 

ĒΦ

Advanced

Display **Fa** Toolpaths Fa

- $\blacksquare$  The panels will be hidden to the left of the graphics window as shown.
- 

<sup>n</sup> The **Toolpaths Manager**, **Solids Manager**, or **Planes Manager** can be hidden to gain more space in the graphics area for creating geometry. Use **Auto Hide** icon to close all **Toolpaths**, **Solids**, **Planes** and **Levels Manager** panels.

- $\blacksquare$  To un-hide them, click on one of the managers to open it and then click again on the Auto Hide icon a shown.
- Selecting the **X** (Close icon) instead of the **Auto Hide**, you will close the manager panel. To re-open them, from the **View** tab, as shown.
	- select **Toolpaths**, **Solids**, **Planes** or **Levels**

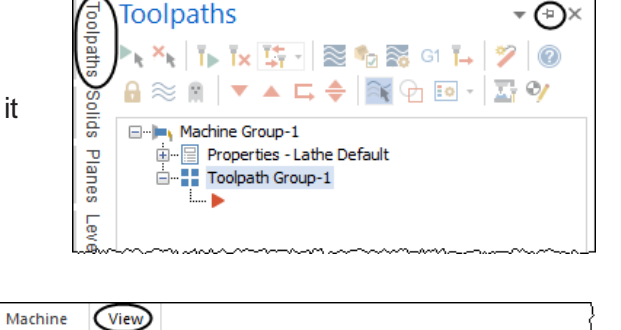

**F:** Toolpaths **F:** Levels

 $\overline{t}$  Art

t: Solids

t: Planes

t: Groups

[: Multi-Threading [: Recent Functions

Managers

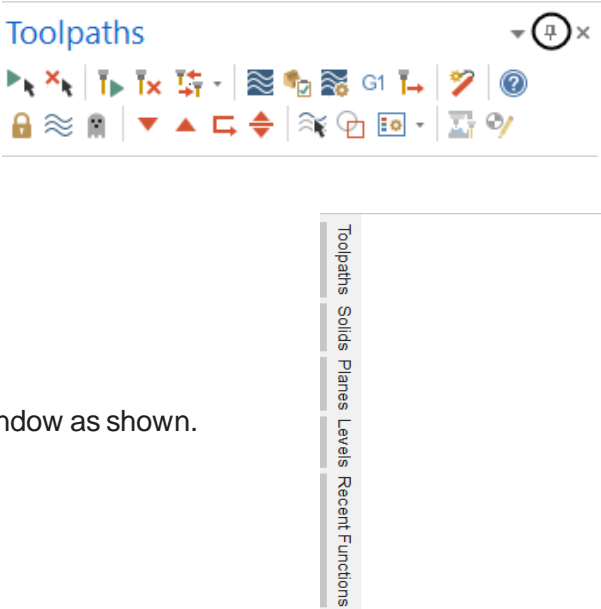

### <span id="page-25-0"></span>**STEP 6: SETTING MASTERCAM TO IMPERIAL**

In this step you will learn how to set the imperial system as your default. You will have to select the Backstage options and select the system configuration.

6.1 Setting Mastercam to imperial for the current session only

Note: You may need to switch Mastercam to run in Imperial mode.

#### **File**

- <sup>n</sup> **Configuration**.
- **Example 3** Select the drop down arrow beside **Current** as shown.
- <sup>n</sup> Select **mcamxm.config <Inch>** as shown.

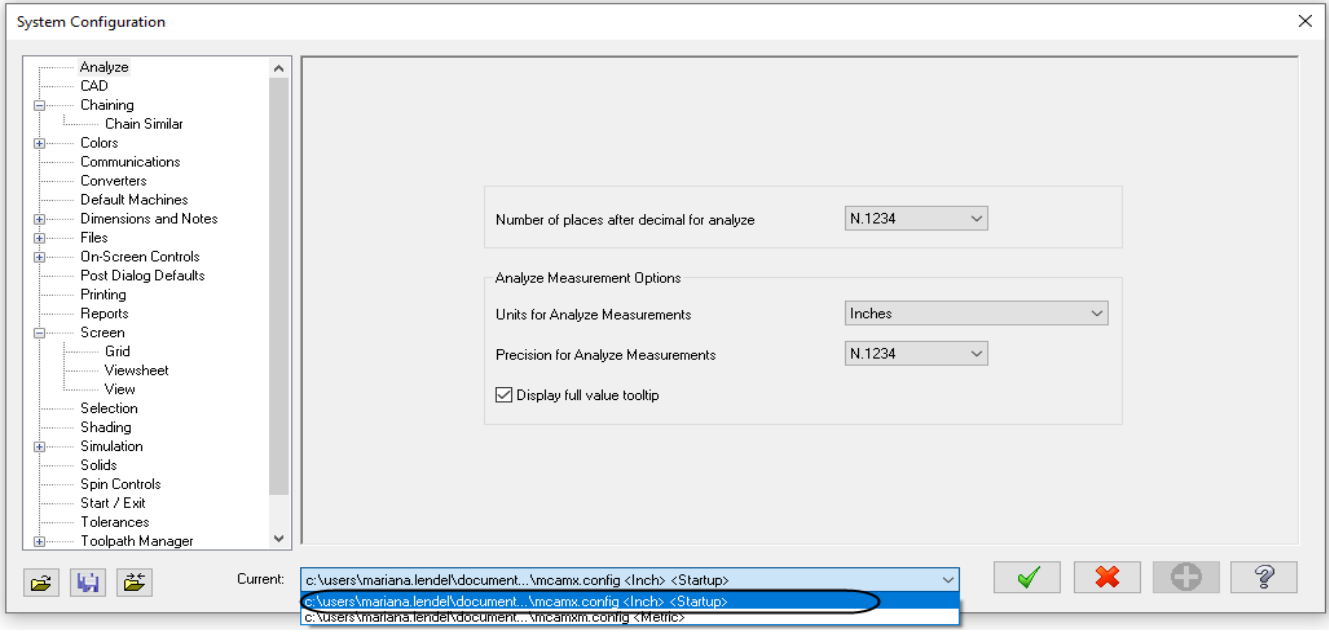

Note: If you have a metric drawing on the screen Mastercam may ask you to scale the current part to imperial. Choose Yes if you wish to do this.

### 6.2 Setting Mastercam to imperial as a default

Note: If you wish to always work in Imperial mode, follow these steps to save imperial as your current configuration file.

- $\blacksquare$  Select Start/Exit from the configuration topics.
- <sup>n</sup> Select the drop down arrow below **Configuration** in the **Startup** settings area as shown in.
- <sup>n</sup> Select **mcamxm.config <Inch>** as shown.

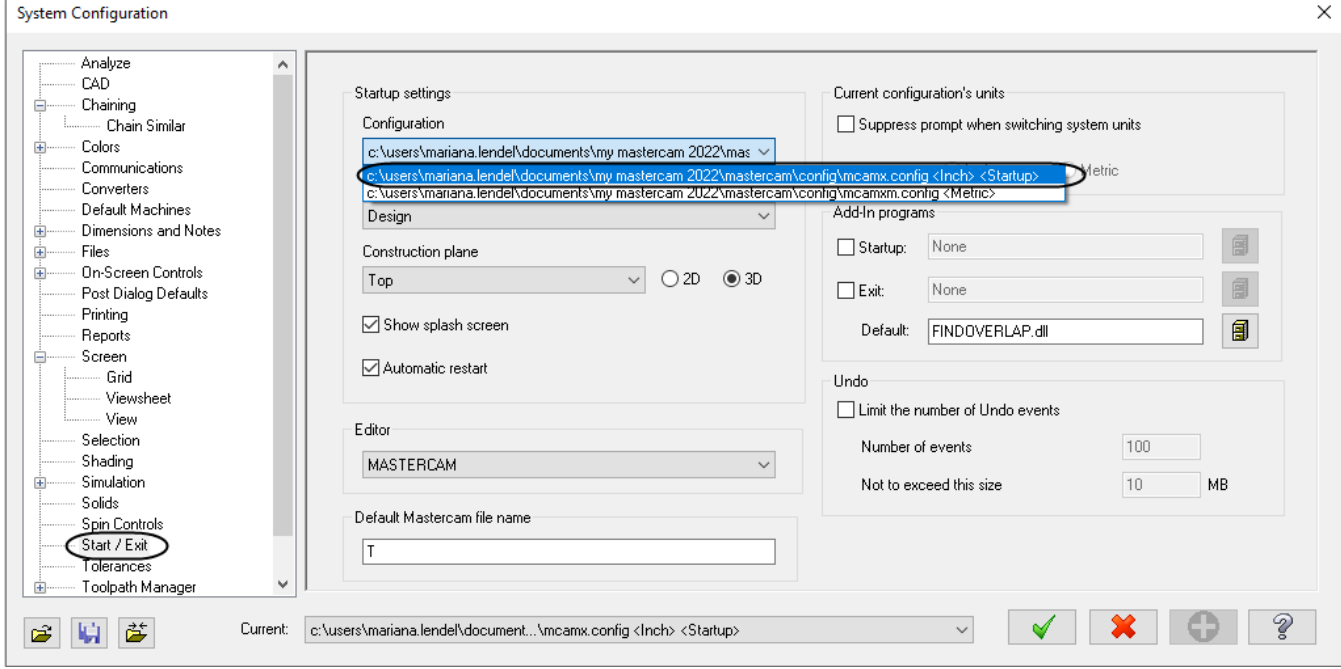

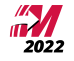

## <span id="page-27-0"></span>**STEP 7: SET THE GRID**

Before beginning to create geometry, it is highly recommended to enable the Grid. The grid will show you where the origin is and the orientation of the grid gives you a quick preview of the plane you are working in.

<sup>n</sup> Select **Screen** from the configuration **Topics**.

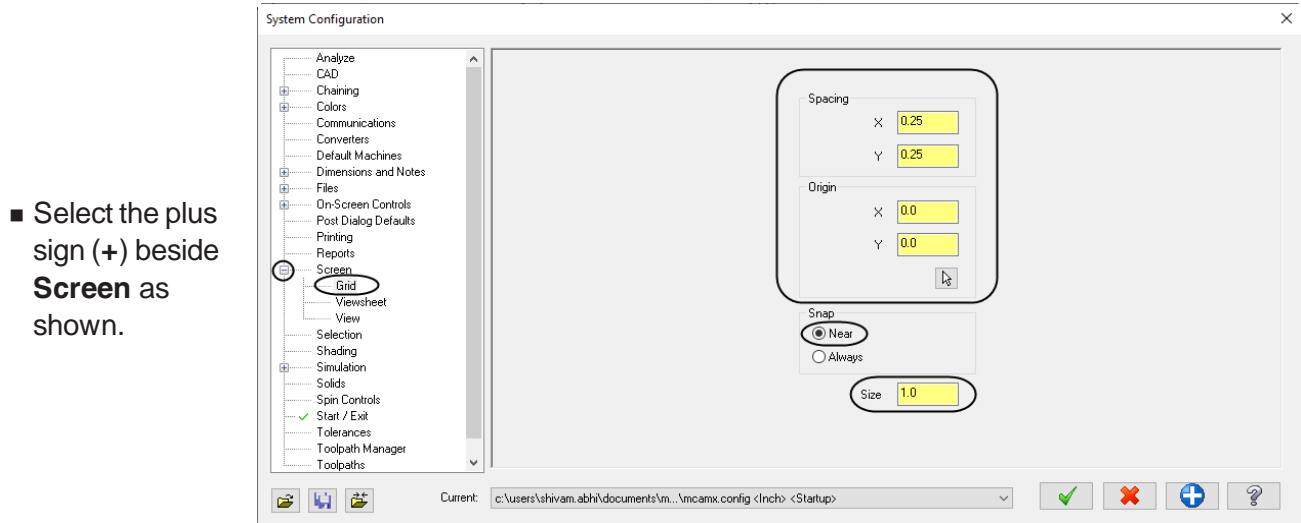

- <sup>n</sup> In **Grid Settings**, change the **Spacing** to **X = 0.25** and **Y = 0.25**.
- Set the **Size** to **1.0**.
- ✔ <sup>n</sup> Select the **OK** button to exit the **System Configuration** dialog box.
- $\blacksquare$  Mastercam will then prompt you to save these settings to your current configuration file, select **Yes**.

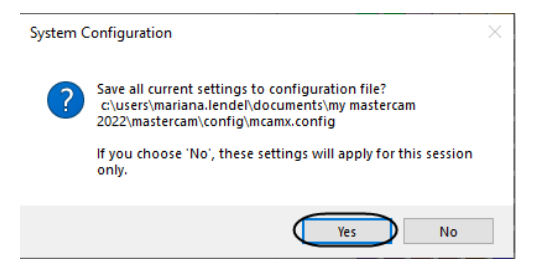

**n** To see the **Grid** in the graphics window, from the **View** tab, enable **Show Grid** as shown.

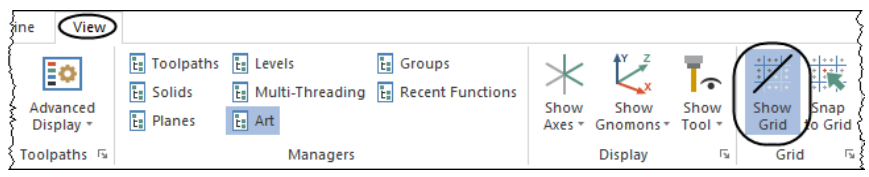

■ The grid should look as shown.

**27**

# <span id="page-28-0"></span>**CONVENTIONS USED IN THIS BOOK:**

We have attempted to make this manual as uncluttered as possible and provide you with reference information when it is appropriate. It is not intended to be a Reference Guide or all-encompassing user manual.

#### **The text styles used are the followings:**

<span id="page-28-1"></span>Standard Text - Represents normal wording needed to provide you the instruction.

#### **STEP 8: STEP TITLES**

8.1 Sub step titles

Information about the current step or terms or parameter definitions describing the parameters and description.

**Bold Text** - Represents menu commands, dialog box settings or other similar items from the screen.

Note: Represents information about the process step that is important or may require an explanation.

n Bulleted text are step by step instructions that need to be followed.

The files used in this book are available for download at http://www.emastercam.com/files/.

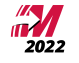

# <span id="page-29-0"></span>**MASTERCAM® WORK FLOW**

The process to create or import the geometry and to generate a toolpath will be repeated over and over through the tutorials in this book. You will find the process simple and straightforward once you have programmed a few parts. The following is an outline of the process used to create programs:

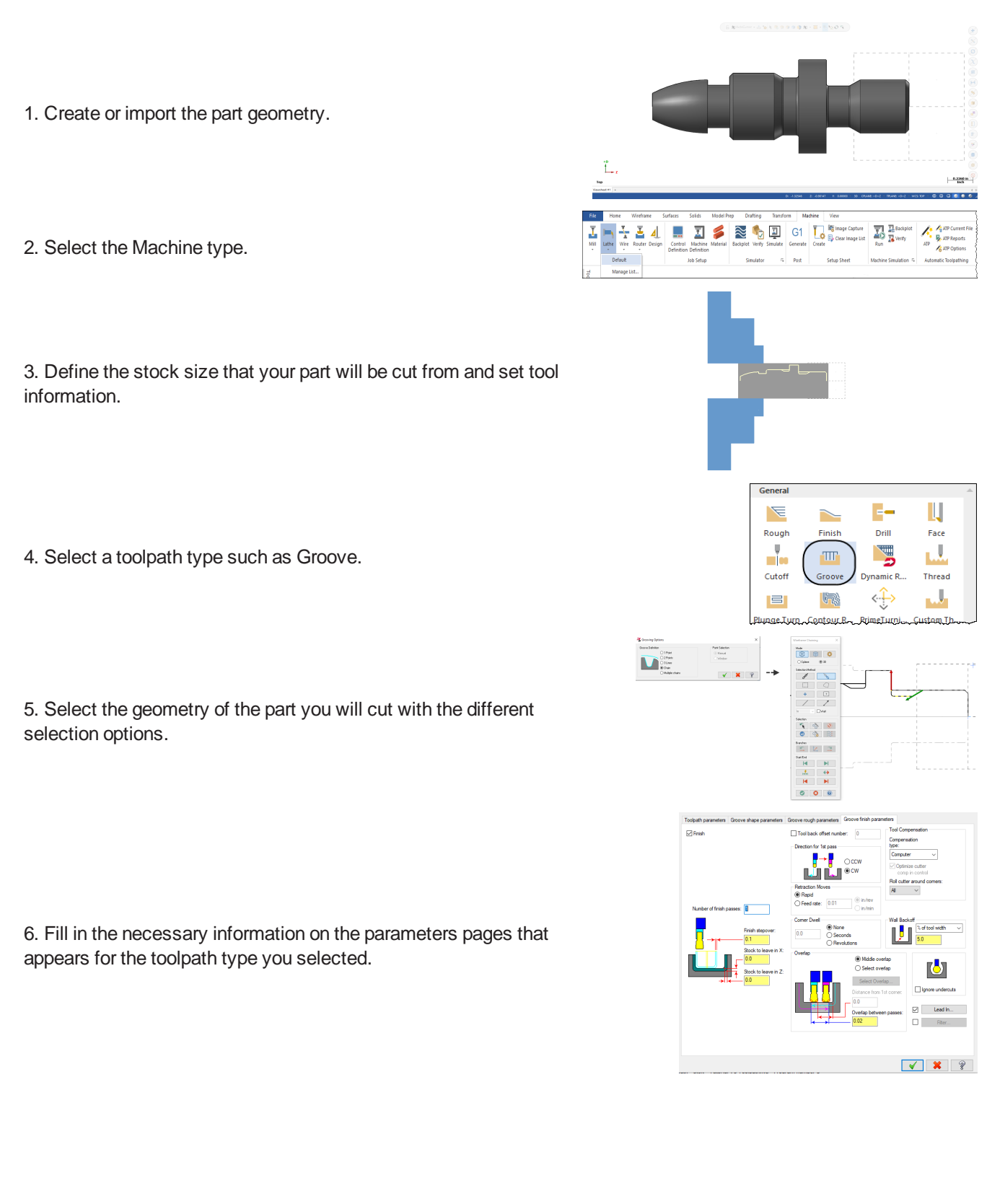

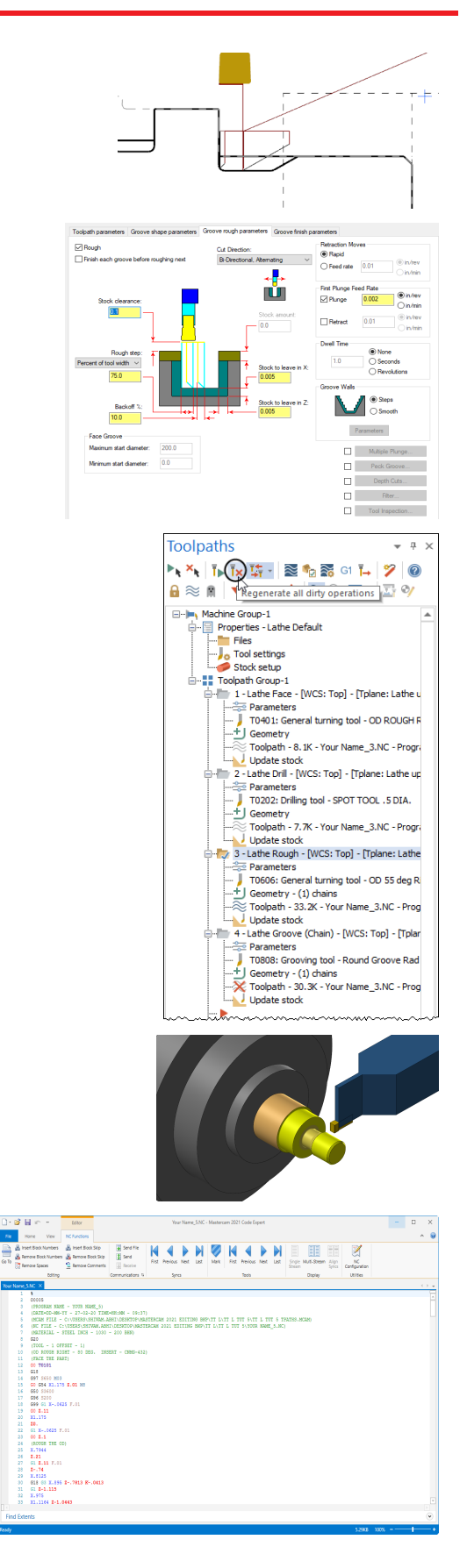

8. Make any changes as required by changing parameters.

7. Verify the toolpath on your computer screen to confirm the results are as you expected, using Backplot and/or Solid Verify.

9. Regenerate the "Dirty" operation to update the parameter changes.

10. Verify again to make sure the toolpath is correct.

11. Convert the graphical toolpath information into machine code by Post Processing and sending it to the CNC machine.

# <span id="page-31-0"></span>**Tutorial 1: Geometry Creation**

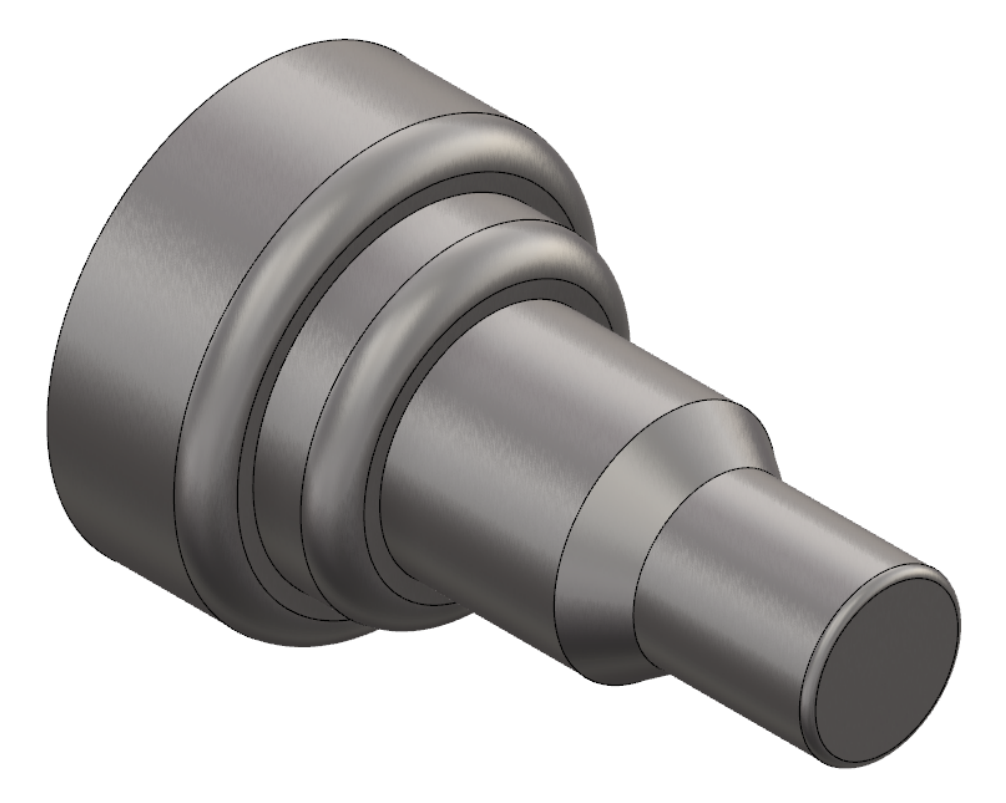

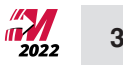

# <span id="page-32-0"></span>**OVERVIEW OF STEPS TAKEN TO CREATE THE PART GEOMETRY**

### **From Drawing to CAD Model:**

- n The student should examine the drawing on the following page to understand what part is being created in the tutorial.
- n From the drawing we can decide how to create the geometry in Mastercam.

#### **Create the 2D CAD Model:**

- n The student will create the upper profile of the part. Only half of the geometry is needed to create the necessary toolpaths to machine the part.
- n Geometry creation commands such as Rectangle, Line Parallel, Line Endpoints, Fillet Entities, Trim to Entities and Divide will be used.

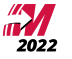

# <span id="page-33-0"></span>**TUTORIAL #1 DRAWING**

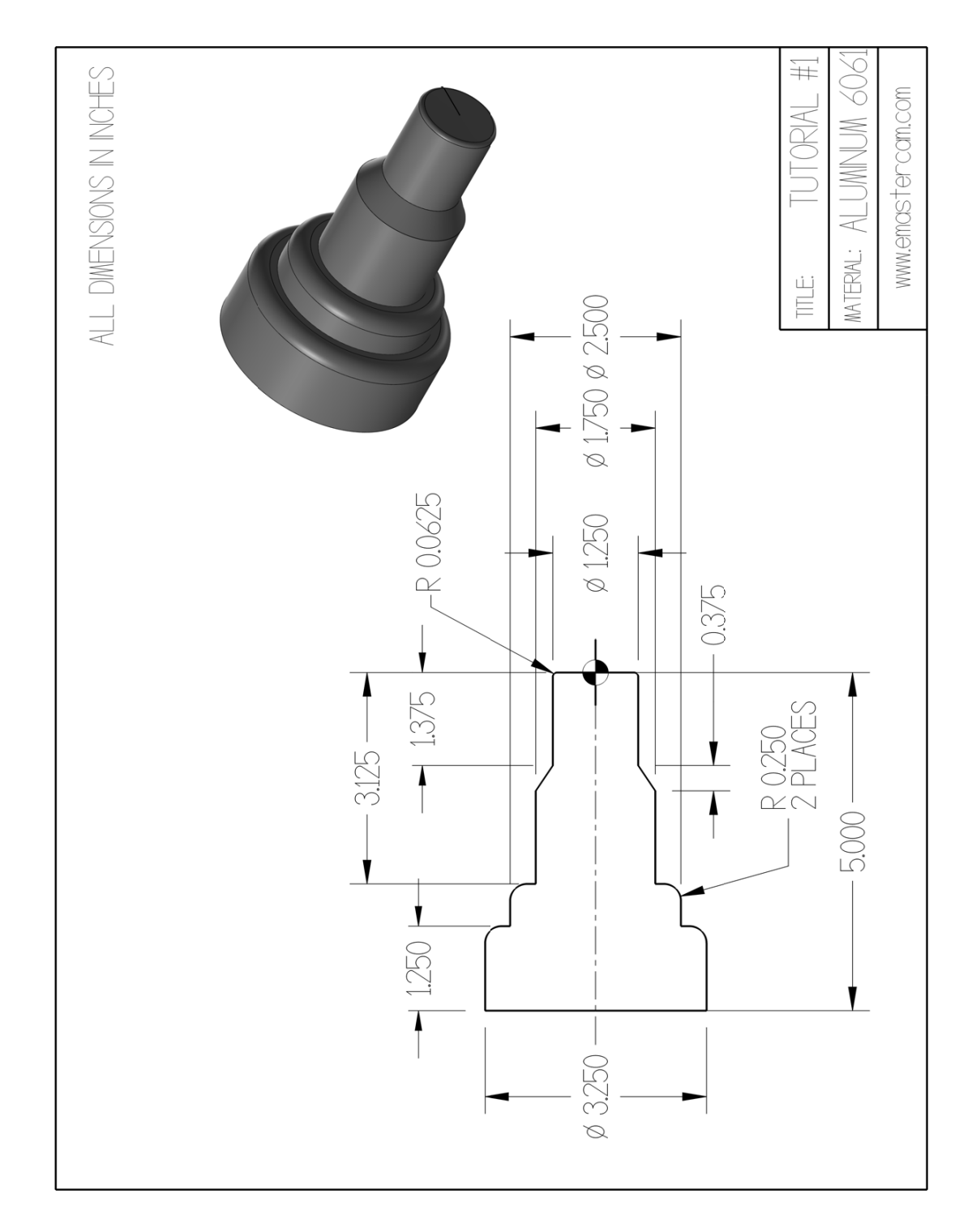

## <span id="page-34-0"></span>**STEP 1: SETTING UP THE GRAPHICAL USER INTERFACE**

Please refer to the **Getting Started** section for more info on how to set up the graphical user interface. In this step, you will learn how to hide the manager panels to gain more space in the graphics window.

1.1 Hide the manager panels

**View**

<sup>n</sup> From the **Managers** group, enable all four managers as shown.

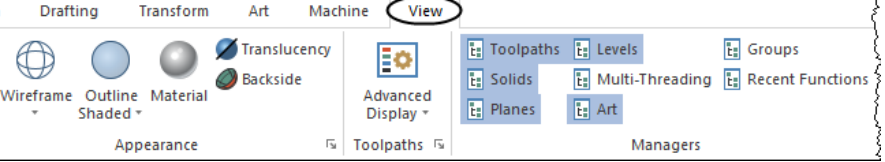

 $\blacksquare$  The panels should be on the left side of the graphics window as shown.

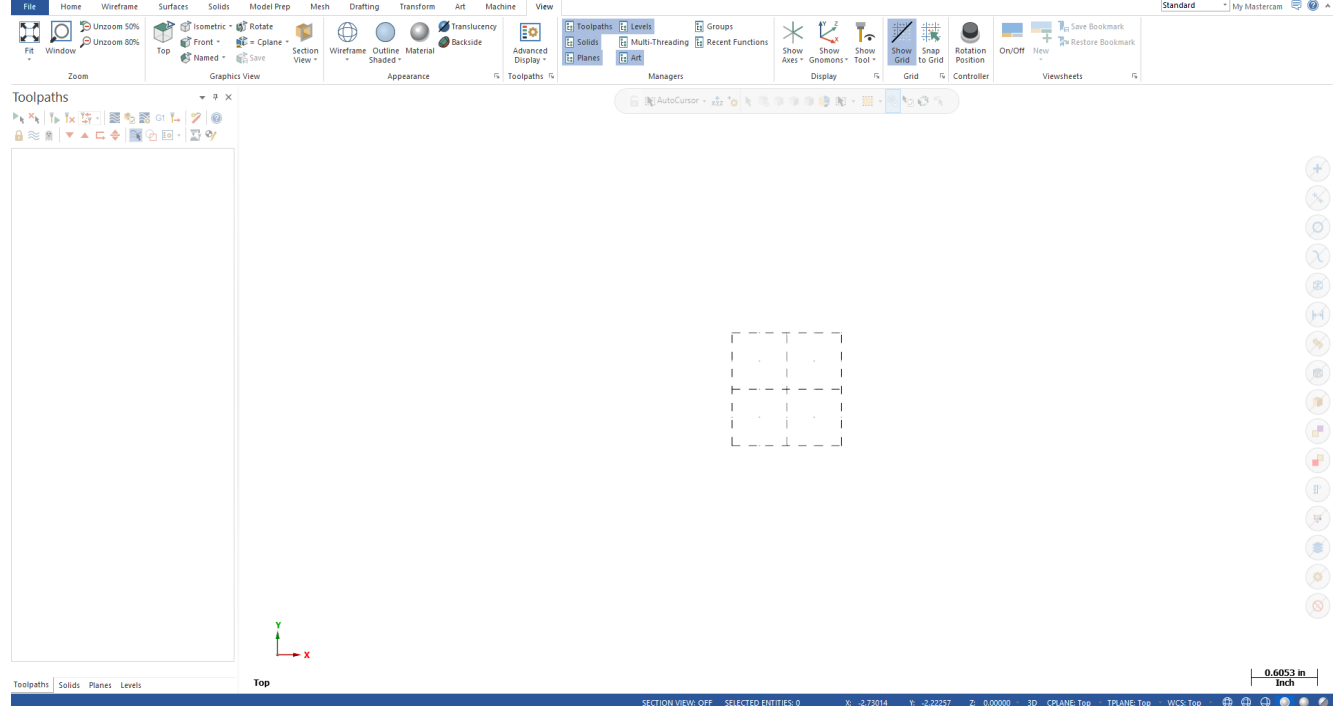

Note: It does not matter which panel is currently opened. It could be the **Toolpaths**, the **Solids**, the **Planes** or the **Levels** panel as shown.

<sup>n</sup> To hide all panels, click on the **Auto Hide** icon as shown.

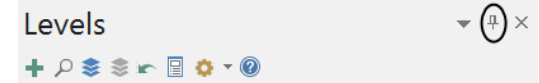

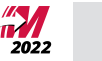

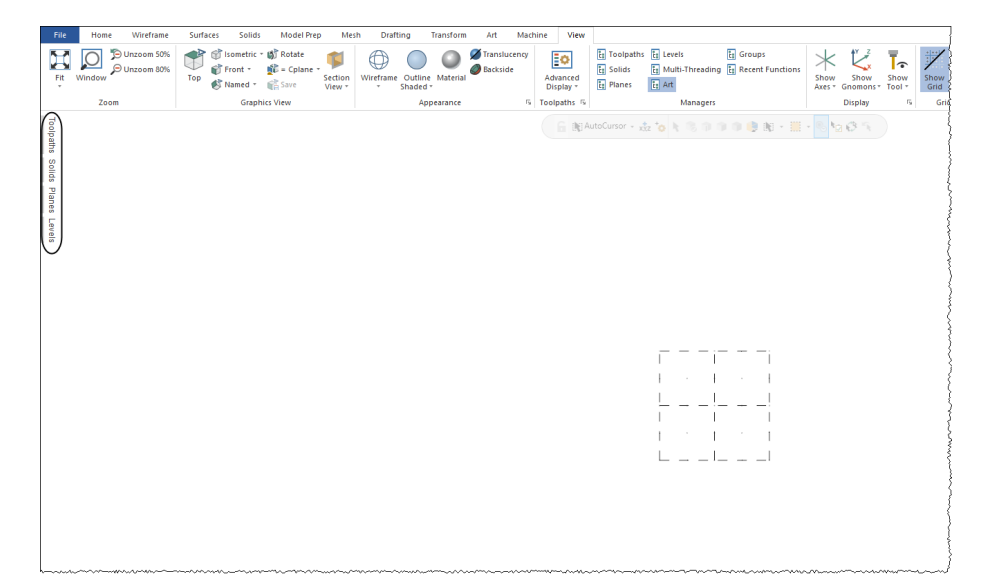

**n** The panels will be hidden to the left of the graphics window as shown.

Note: To un-hide them temporally, you can click on one of the **Managers** to open it as shown.

While creating the geometry, keep the **Manager** panels hidden. This ensures more space in the graphics window for the geometry.

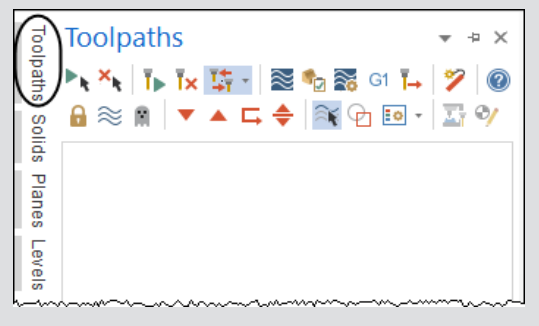

# <span id="page-35-0"></span>**STEP 2: CREATE A RECTANGLE**

In this step you will learn how to create a rectangle given the width, the height, and the anchor position.

*Step Preview:*

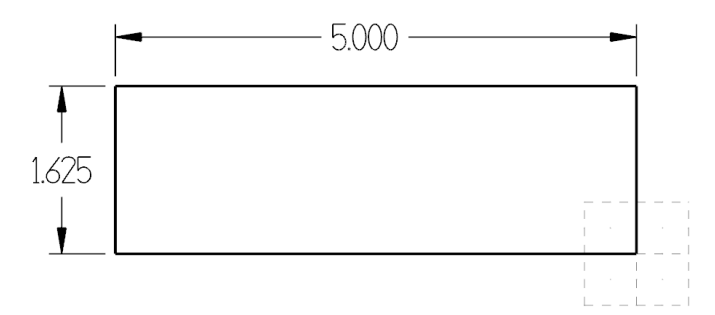

# 2.1 Create the 5" by 1.625" rectangle

#### **Wireframe**

<sup>n</sup> From the **Shapes** group, select Rectangle.

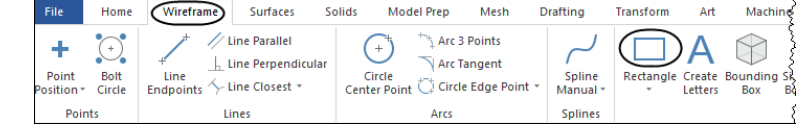

Note: Select the rectangle icon as shown. If you click too close to the drop down arrow, a fly-out list of commands appears and you can select the top Rectangle command.

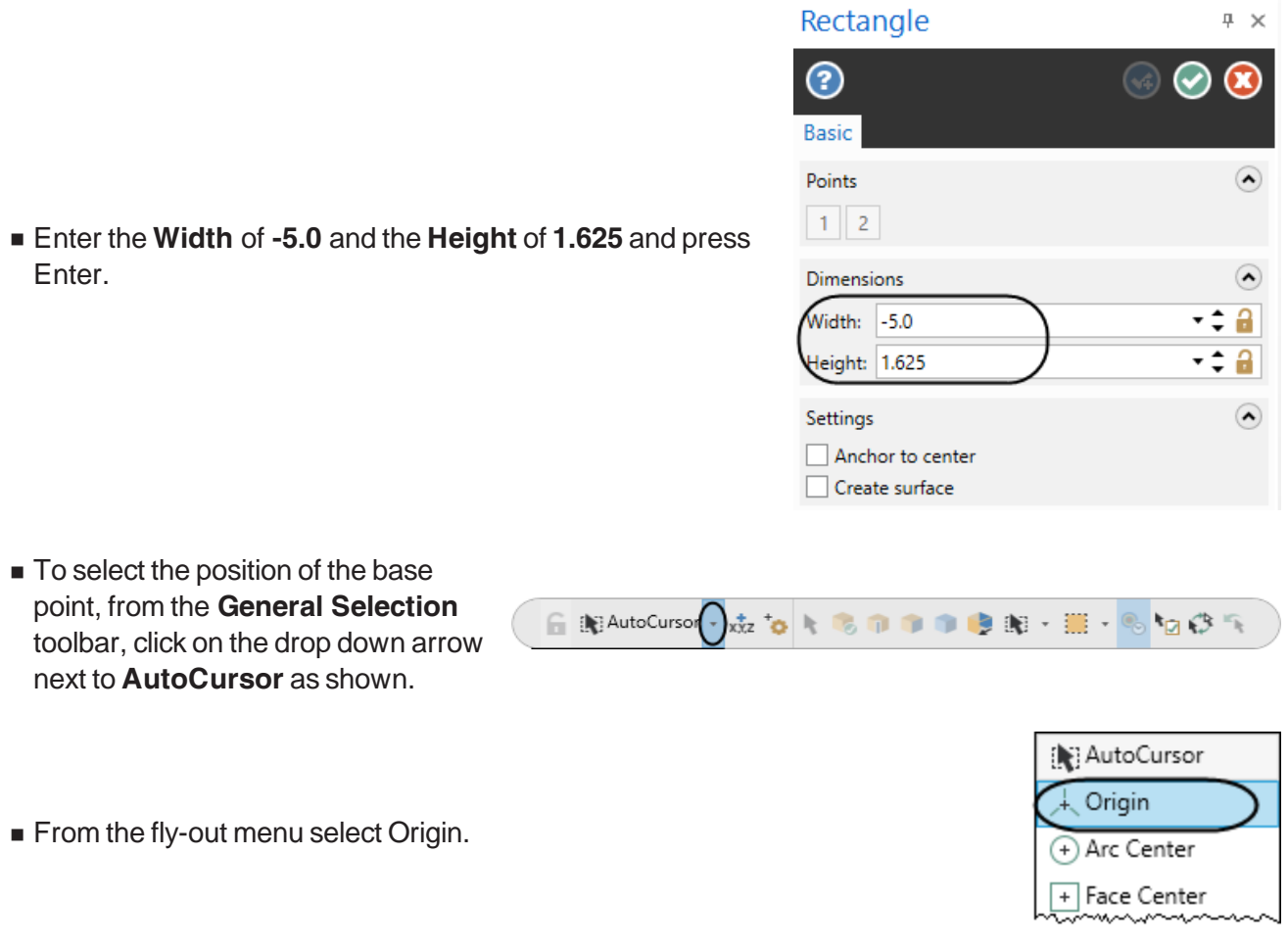

<sup>n</sup> To see the entire rectangle, right mouse click in the graphics window and select **Fit** as shown.

Note: To fit the geometry to the screen you can also press **Alt + F1**.

A preview of the geometry should look as shown.

Note: The geometry should appear in a cyan blue color which is the color for live entities.

While the rectangle is live you can adjust the dimensions or select a new base point.

■ Select the OK button to exit the Rectangle command.

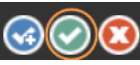

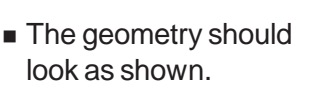

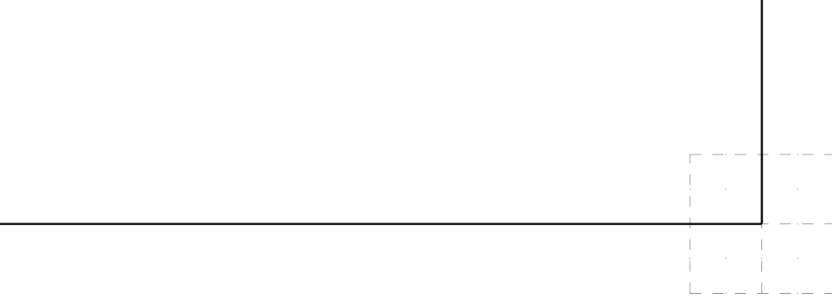

Note: While creating geometry for this tutorial, if you make a mistake, you can undo the last step using the Undo icon  $\Box$  or by pressing Ctrl + Z. You can undo as many steps as needed. If you delete or undo a step by mistake, just use the **Redo** icon **c** or press **Ctrl** + **Y**.

To delete unwanted geometry, select the geometry first and then press **Delete** from the keyboard.

To zoom tor unzoom, move the cursor to the center of the geometry and scroll up or down on the mouse wheel.

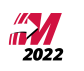

# <span id="page-38-0"></span>**STEP 3: CREATE THE PARALLEL LINES**

In this step you will learn how to create parallel lines to existing lines given the distance between the lines. We are creating the lines to use as part of the geometry as well as the construction lines.

#### *Step Preview:*

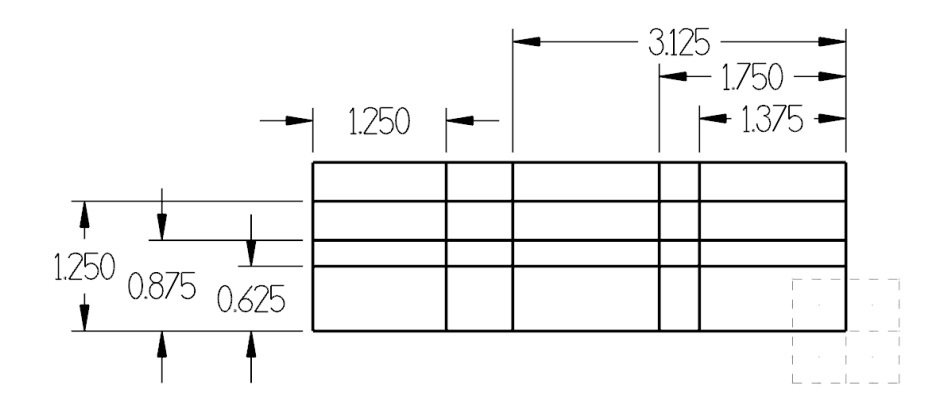

#### **Wireframe**

<sup>n</sup> From the **Lines** group, select **Line Parallel**.

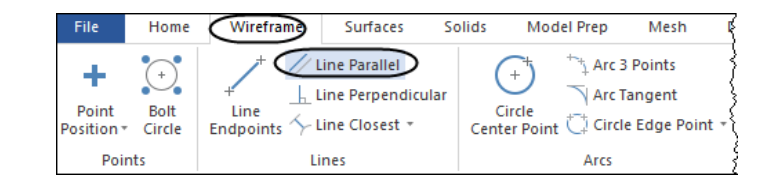

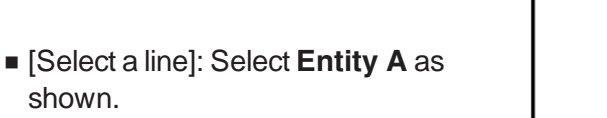

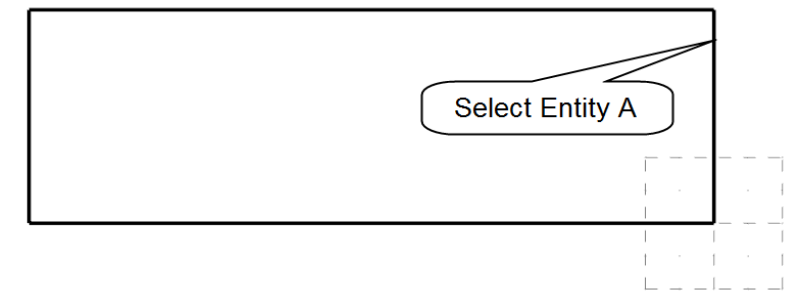

■ [Select the point to place a parallel line through]: Pick a point to the left of the selected line.

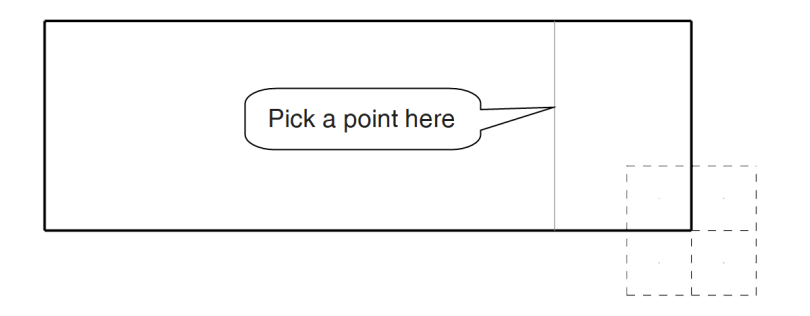

Note: The color of the geometry is cyan which means that the entity is "live" and you can still change the line parameters if needed.

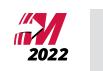

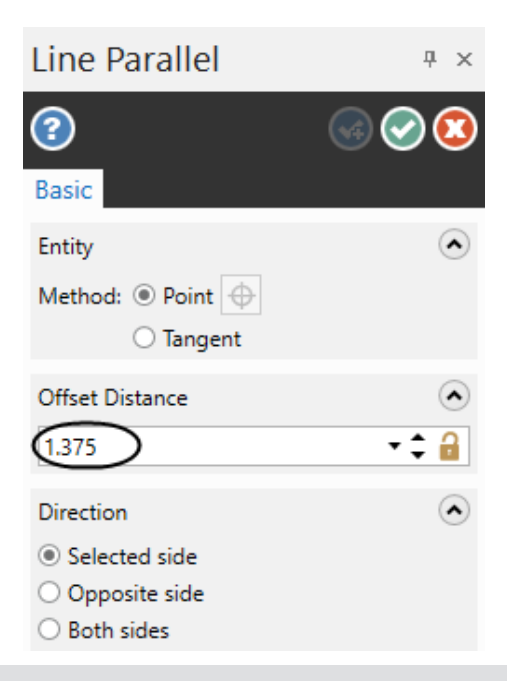

- <sup>n</sup> In the **Line Parallel** panel, enter the **Distance 1.375**.
- **Press Enter** to move the line to the proper distance.

Note: To continue using the same command you can either select the **OK and Create New Operation** button **@O @** or press **Enter**. To exit the command you can either start a new command or select the **OK** button.  $\bigcirc$ 

**n** Press **Enter** to continue.

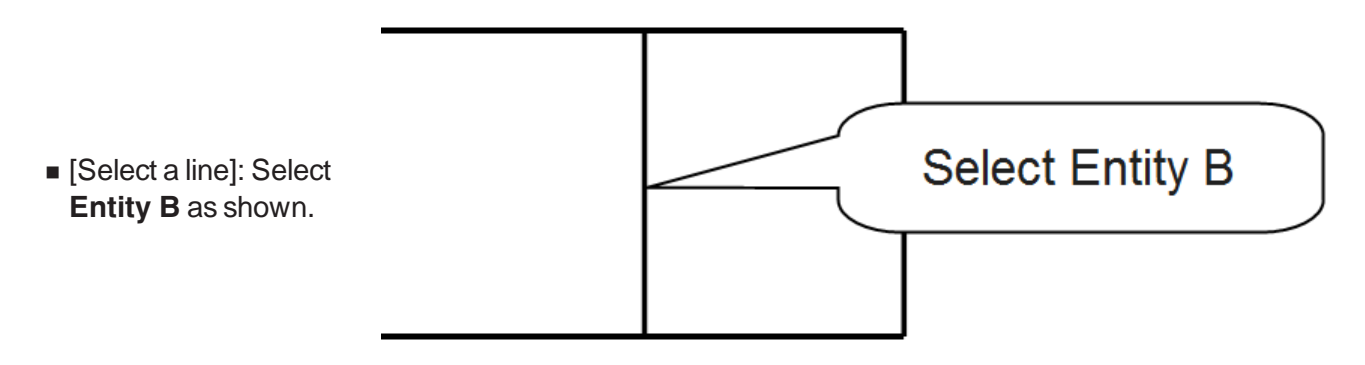

left of the selected line. ■ Enter the **Distance 0.375**.

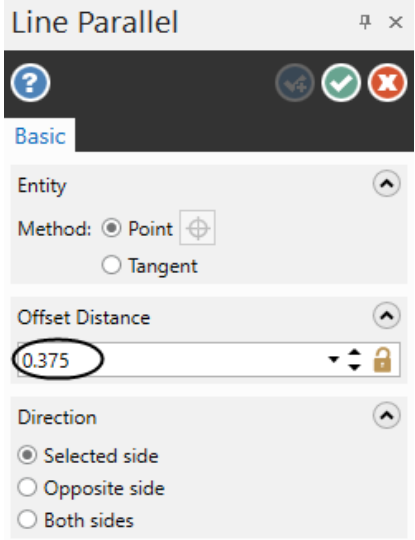

n [Select the point to place a parallel line through]: Pick a point to the

- **n** Press Enter to move the line to the proper distance.
- **n** Press Enter to continue or select the OK and Create New Operation button  $\bigcirc$
- <sup>n</sup> [Select a line]: Select **Entity A** again as shown.

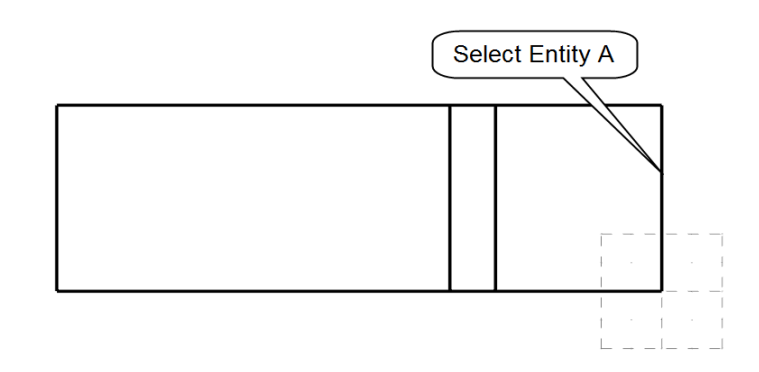

n [Select the point to place a parallel line through]: Pick a point to the left of the selected line.

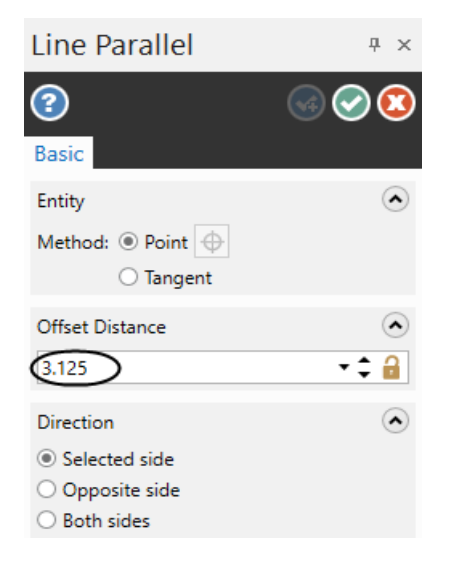

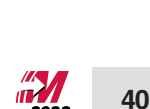

- Enter the **Distance** 3.125.
- **n** Press Enter to move the line to the proper distance.

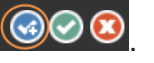

<sup>n</sup> Enter the **Distance 1.25**.

**Press Enter** to move the line to the proper distance.

- Press **Enter** to continue or select the **OK** and Create New Operation button  $\Box$
- **Select Entity C** <sup>n</sup> [Select a line]: Select **Entity C** as shown.
- n [Select the point to place a parallel line through]: Pick a point to the right of the selected line.
	- **Line Parallel** 中 × ඹ Ω **Basic**  $\widehat{\bullet}$ Entity Method:  $\textcircled{\color{white}3}$  Point:  $\textcircled{\color{white}4}$ ◯ Tangent Offset Distance  $\odot$  $\binom{1.25}{1.25}$  $-1$ Direction  $\odot$ Selected side O Opposite side  $\bigcirc$  Both sides
- 
- **n** Press Enter to continue or select the OK and Create New Operation button  $\bigcirc$   $\bigcirc$   $\bigcirc$

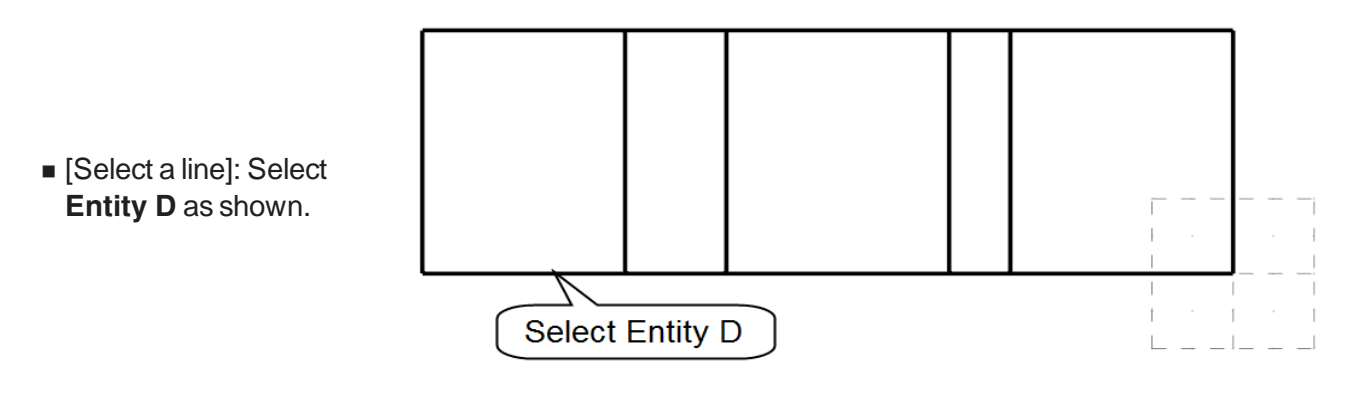

n [Select the point to place a parallel line through]: Pick a point above the selected line.

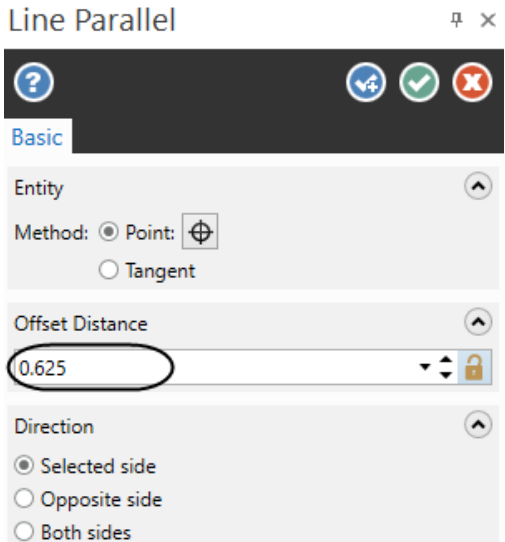

<sup>n</sup> Enter the **Distance 0.625**.

**n** Press Enter to move the line to the proper distance.

- 
- **n** Press Enter to continue or select the OK and Create New Operation button  $\bigcirc$   $\bigcirc$   $\bigcirc$
- <sup>n</sup> [Select a line]: Select **Entity D** again as shown.

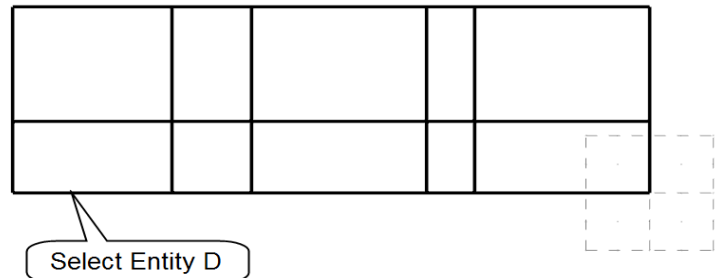

n [Select the point to place a parallel line through]: Pick a point above the selected line.

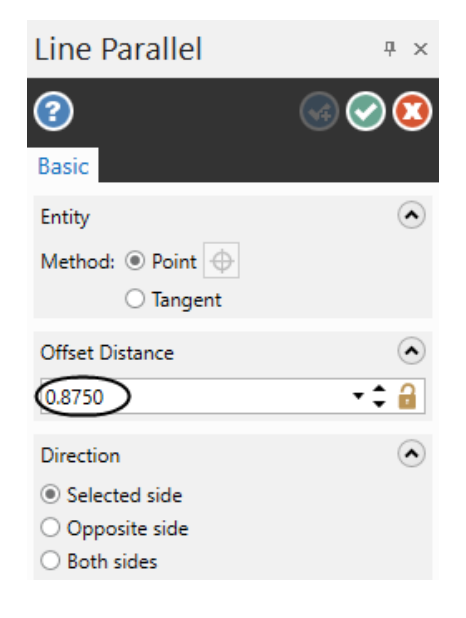

■ Enter the **Distance 0.875.** 

- $\blacksquare$  Press **Enter** to move the line to the proper distance.
- **n** Press Enter to continue or select the OK and Create New Operation button .  $\bigcirc$   $\bigcirc$   $\bigcirc$

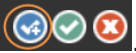

<sup>n</sup> [Select a line]: Select **Entity D** again as shown.

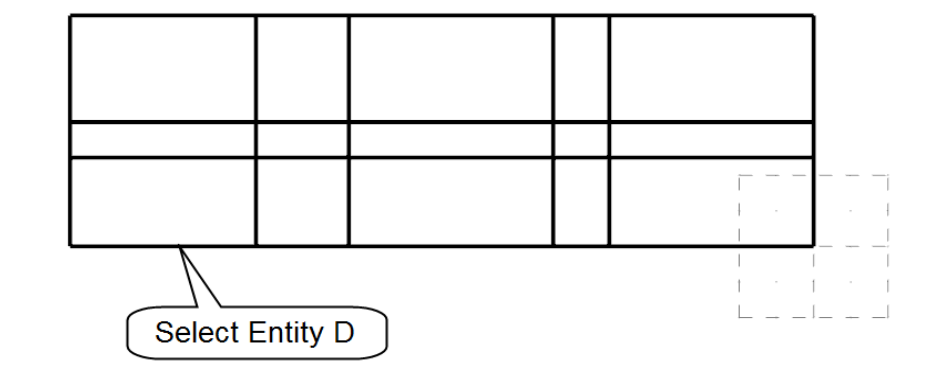

n [Select the point to place a parallel line through]: Pick a point above the selected line.

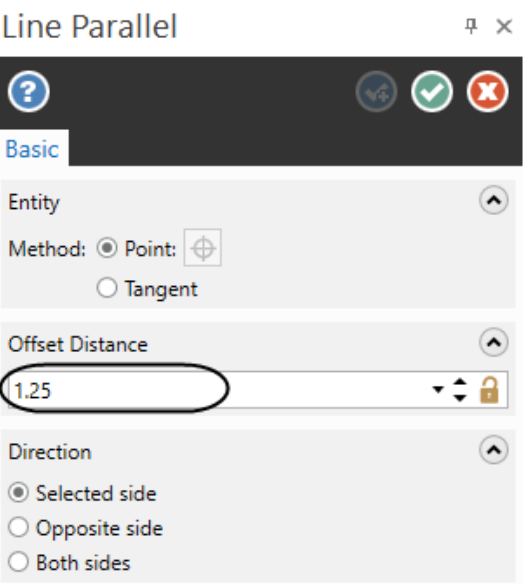

<sup>n</sup> Enter the **Distance 1.250**.

■ Select the OK button to exit the command. **③** 

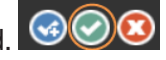

**n** The part should appear as shown.

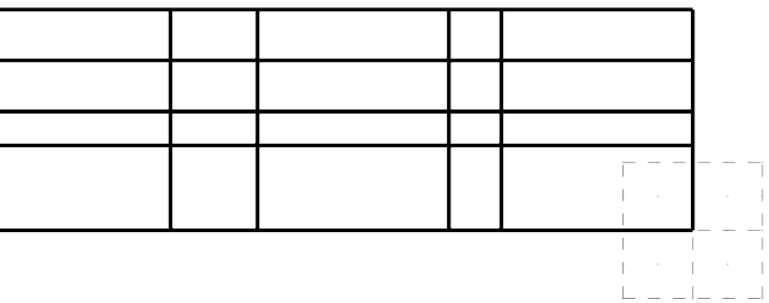

## <span id="page-44-0"></span>**STEP 4: CREATE LINE ENDPOINT**

In this step you will use the line endpoints command to create a line connected to the intersection point of two construction lines.

*Step Preview:*

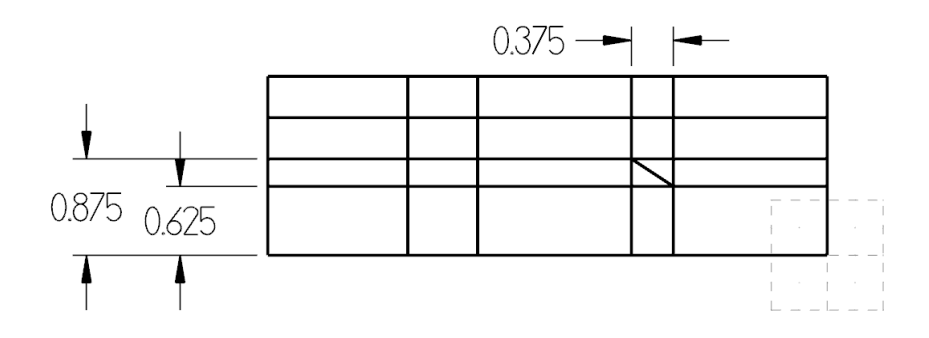

#### **Wireframe**

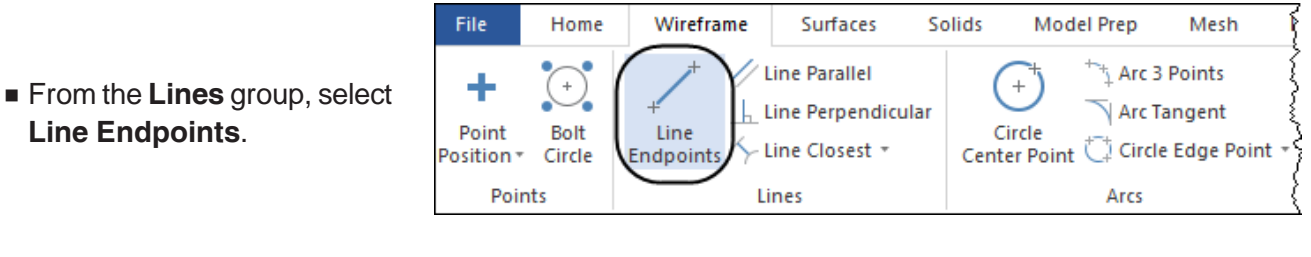

n [Specify the first endpoint]: Click the intersection between the two lines at **Point A** as shown.

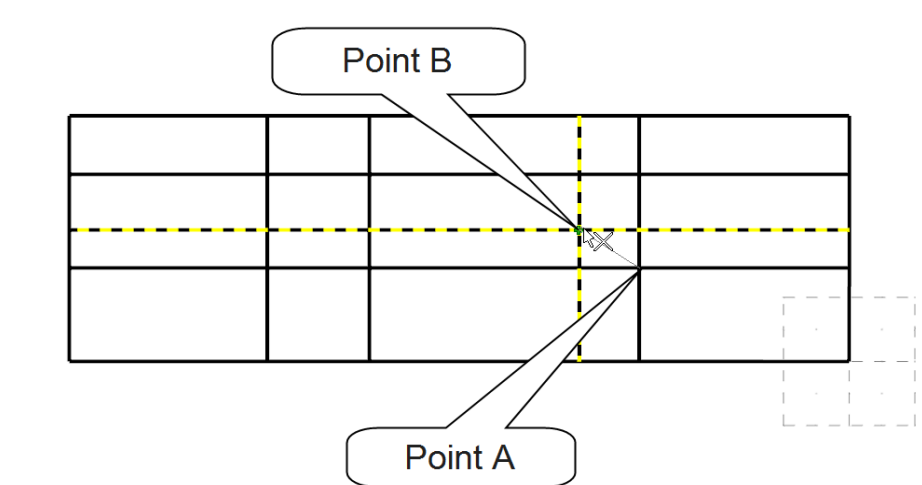

- <sup>n</sup> [Specify the second endpoint]: Click the intersection between the two lines at **Point B** as shown.
- Select the OK button to exit the command. **©©**

# <span id="page-45-0"></span>**STEP 5: CREATE THE FILLETS**

In this step we will use the create fillet command to simultaneously create a fillet and trim two entities.

#### *Step Preview:*

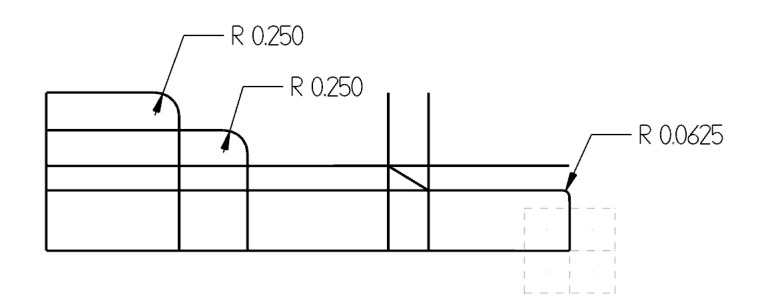

#### **Wireframe**

**From the Modify group,** select **Fillet Entities.**

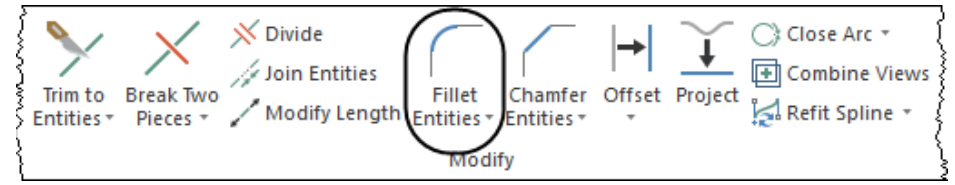

<sup>n</sup> In the **Fillet Entities** panel, enter the **Radius 0.25** and make sure that the rest of the parameters in the window are set as shown.

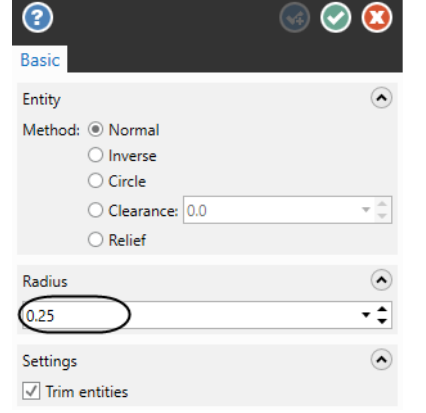

 $4 ×$ 

**Fillet Entities** 

Select Entity A here **Select Entity B here** <sup>n</sup> [Select an entity]: Select **Entity A** as shown. <sup>n</sup> [Select another entity]: Select **Entity B** as shown.

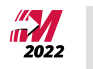

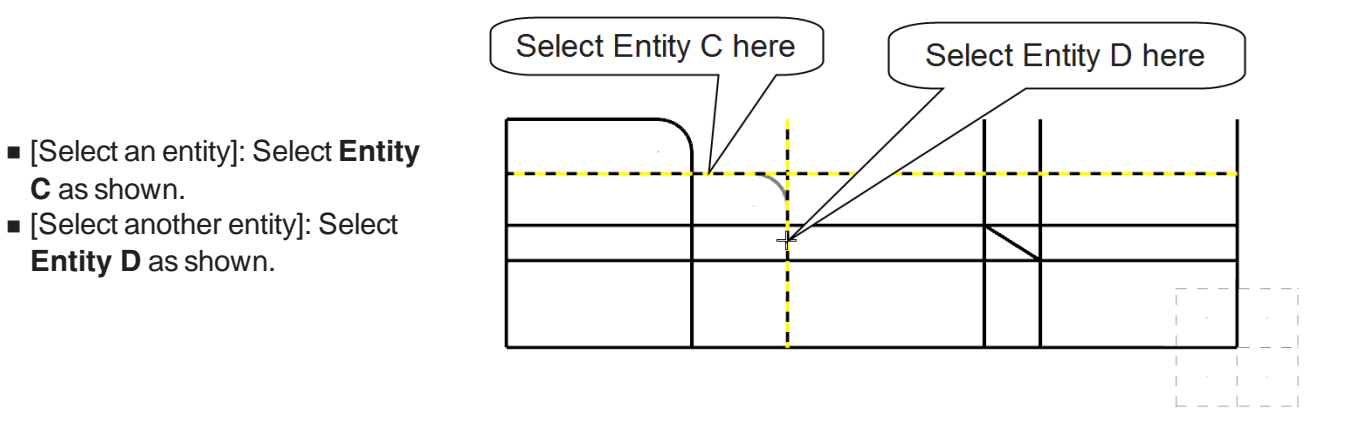

**Press Enter** to finish the fillet.

<sup>n</sup> Change the **Radius** to **0.0625** and make sure that the rest of the parameters in the window are set as shown.

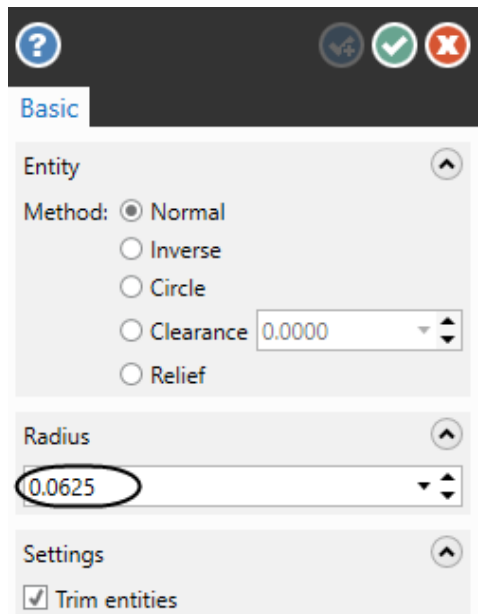

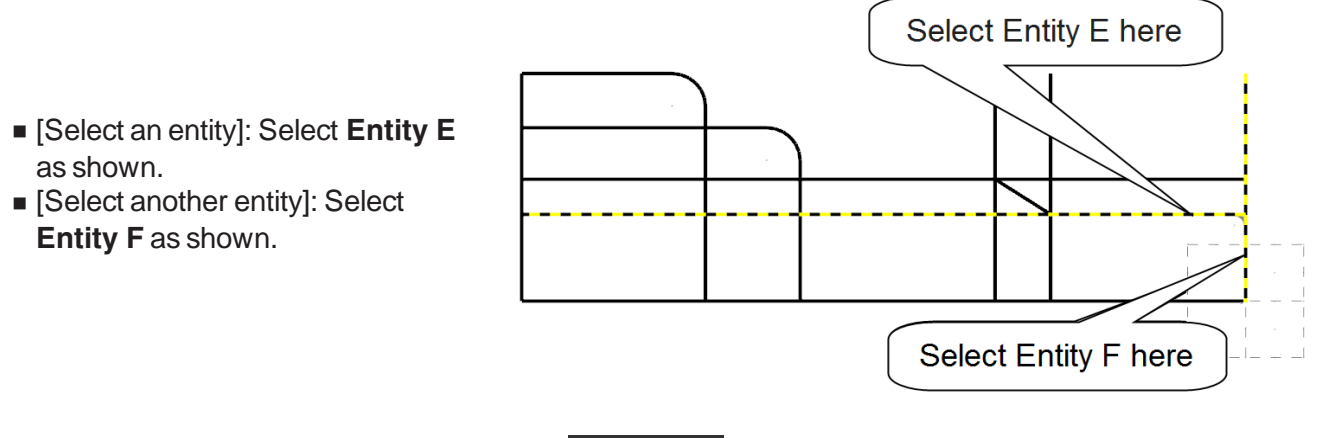

■ Select the OK button to exit the command. **③** 

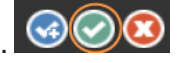

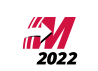

## <span id="page-47-0"></span>**STEP 6: TRIM THE GEOMETRY**

This step shows you how to trim two entities using the **Trim to Entities** command. To trim two entities to their intersection, enable the **Trim 2 entities** button and click on the first entity that you want to trim or extend on the side that you want to keep after trimming and then click on the entity you want to trim or extend to. Always ensure that you select the entities on the side that you want to keep after trimming.

*Step Preview:*

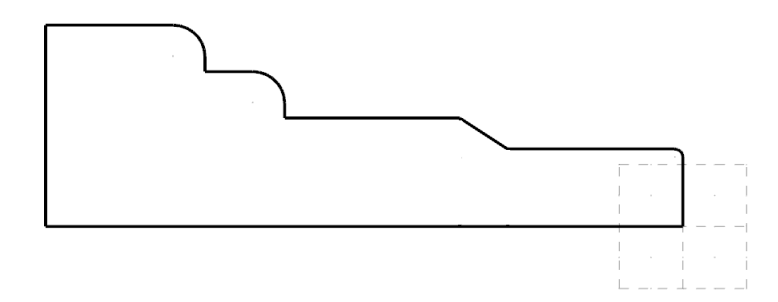

6.1 Use the trim two entities command

#### **Wireframe**

**From the Modify group,** select **Trim to Entities.**

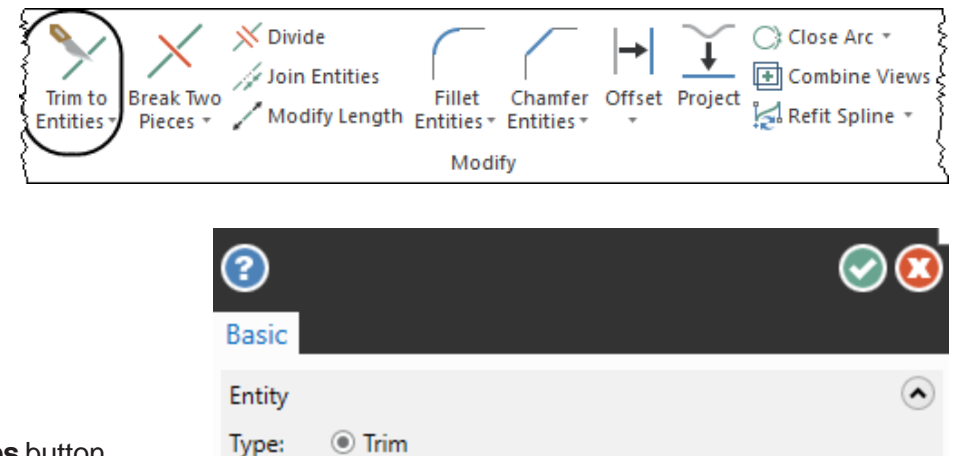

 $\bigcirc$  Break

 $\bigcirc$  Trim 1 entity **Trim 2 entities** ◯ Trim 3 entities

Method: O Auto

<sup>n</sup> Enable the **Trim 2 entities** button.

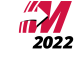